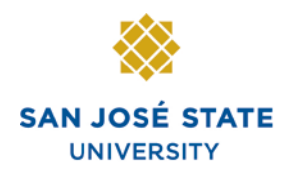

# **SR102: Basic Records Processing II**

# **Overview**

This training manual provides an overview of basic records processing.

# **Table of Contents**

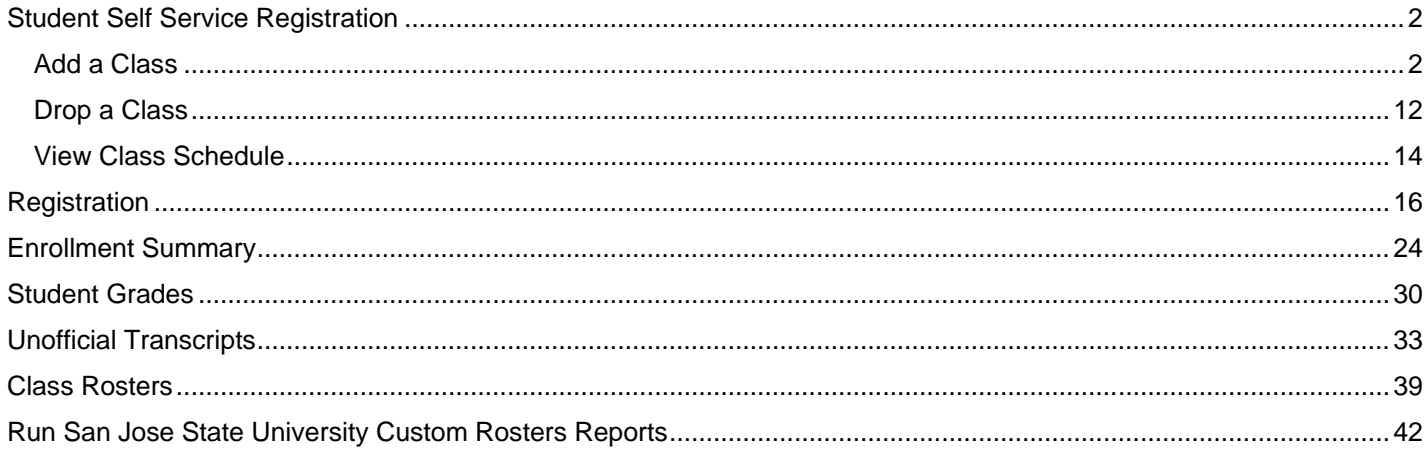

# **Student Self Service Registration**

This section shows how to register as a student. Once students are term activated and assigned a registration appointment time, they can enroll in classes using the self-service functionality in **MySJSU** (PeopleSoft HSJPRD).

## **Add a Class**

- 1. Navigate to the **MySJSU login** page.
- 2. Click the **MySJSU Sign In** button.

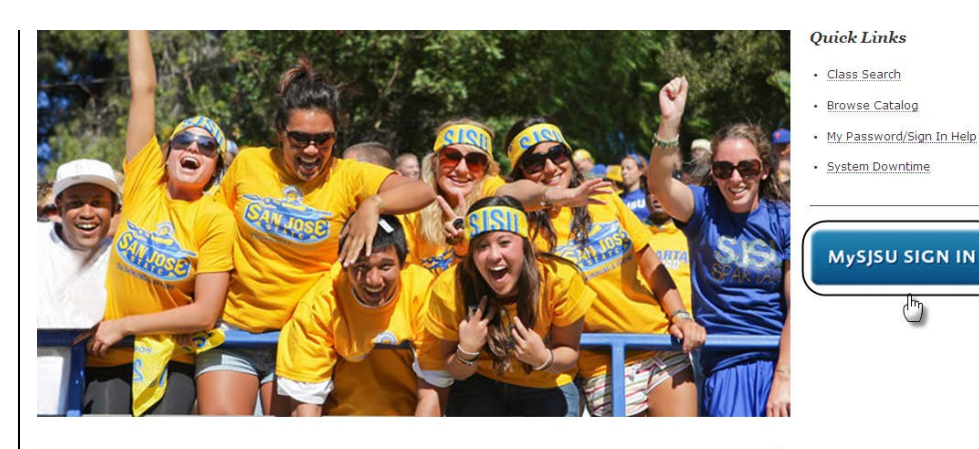

#### **ABOUT MYSISU**

job applicants and all SJSU employees.

MySJSU is for current and former

students, applicants for admission,

NEWS, EVENTS & ANNOUNCEMENTS

**Contact Us** MySJSU is supported by the Common Management Systems (CMS) Project Office and its Project Team.

#### *The Oracle PeopleSoft Sign In page displays.*

3. Login to the system using your **Tower ID** and **Password**.

# DRACLE'

## **PEOPLESOFT ENTERPRISE**

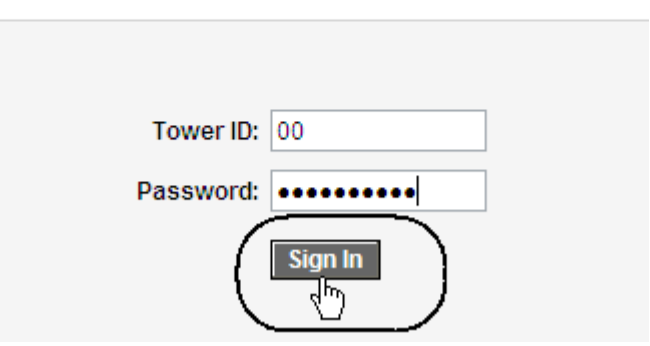

## *The Student Center page displays.*

- 4. Click **Enroll** from the **Student Center** page.
- 5. Alternatively, navigate from Main Menu to **Self Service > Enrollment > Enrollment: Add Classes**

## **Star's Student Center**

View My Messages

#### $\overline{\phantom{a}}$  Academics

**Search** 

۰oll

Ac

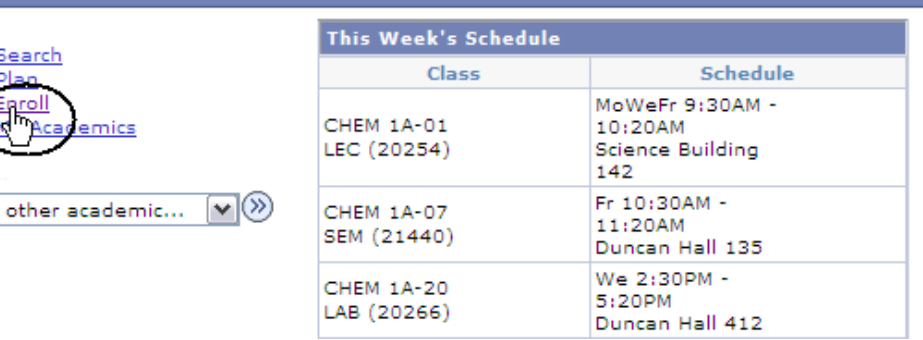

#### *The Select Term page displays.*

- 6. Use the **Select Term** dropdown menu to select the term to enroll in.
- 7. Click the **Continue** button.

#### **Add Classes**

#### **Select Term**

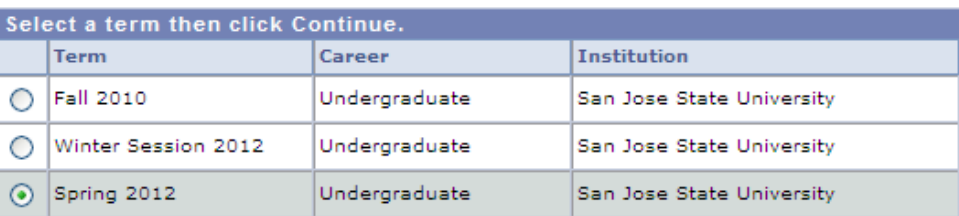

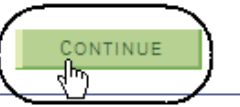

#### *The Select classes to add page displays.*

8. Click the **search** button under **Find Classes**.

*Note: If you know the exact class number, you can use the Enter Class Nbr box and click the Enter button. This method is much faster. If you have chosen this option, skip step 11.*

## *The Enter Search Criteria page displays.*

- 9. Enter the **Course Subject** and an additional piece of search criteria. (See **Field Descriptions** below.)
- 10. Click **Additional Search Criteria**.

#### **Add Classes**

#### 1. Select classes to add

To select classes for another term, select the term and click Change. When you are satisfied with your class selections, proceed to step 2 of 3.

 $\Box$ 

Spring 2012 | Undergraduate | San Jose State University | change term |

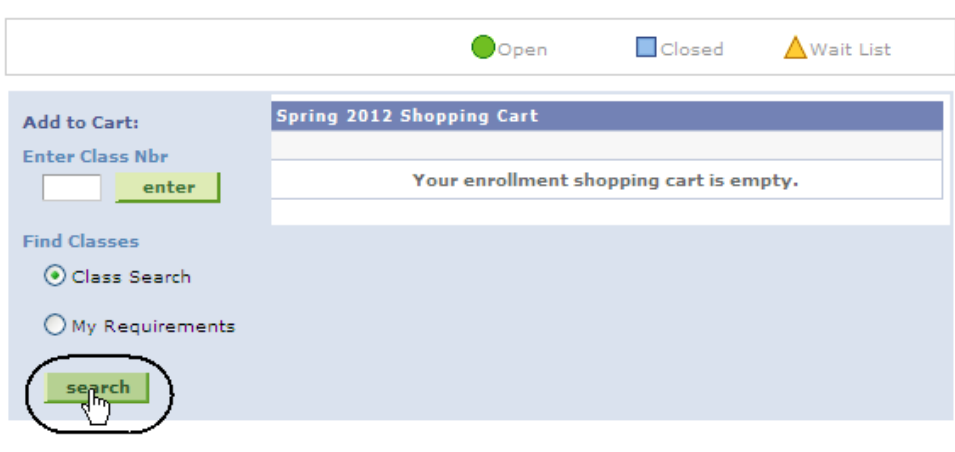

## **Enter Search Criteria**

San Jose State University | Spring 2012

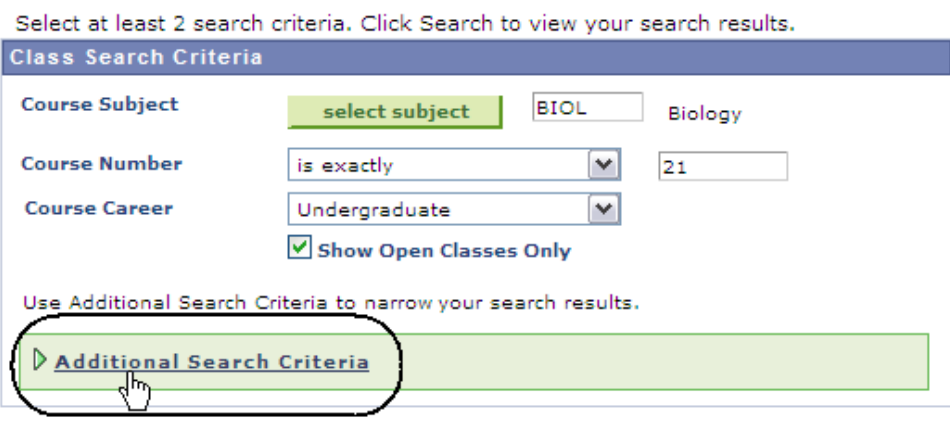

#### *The Enter Search Criteria page displays.*

11. Enter at least two criteria and then click the **Search** button.

#### **Enter Search Criteria**

San Jose State University | Spring 2012

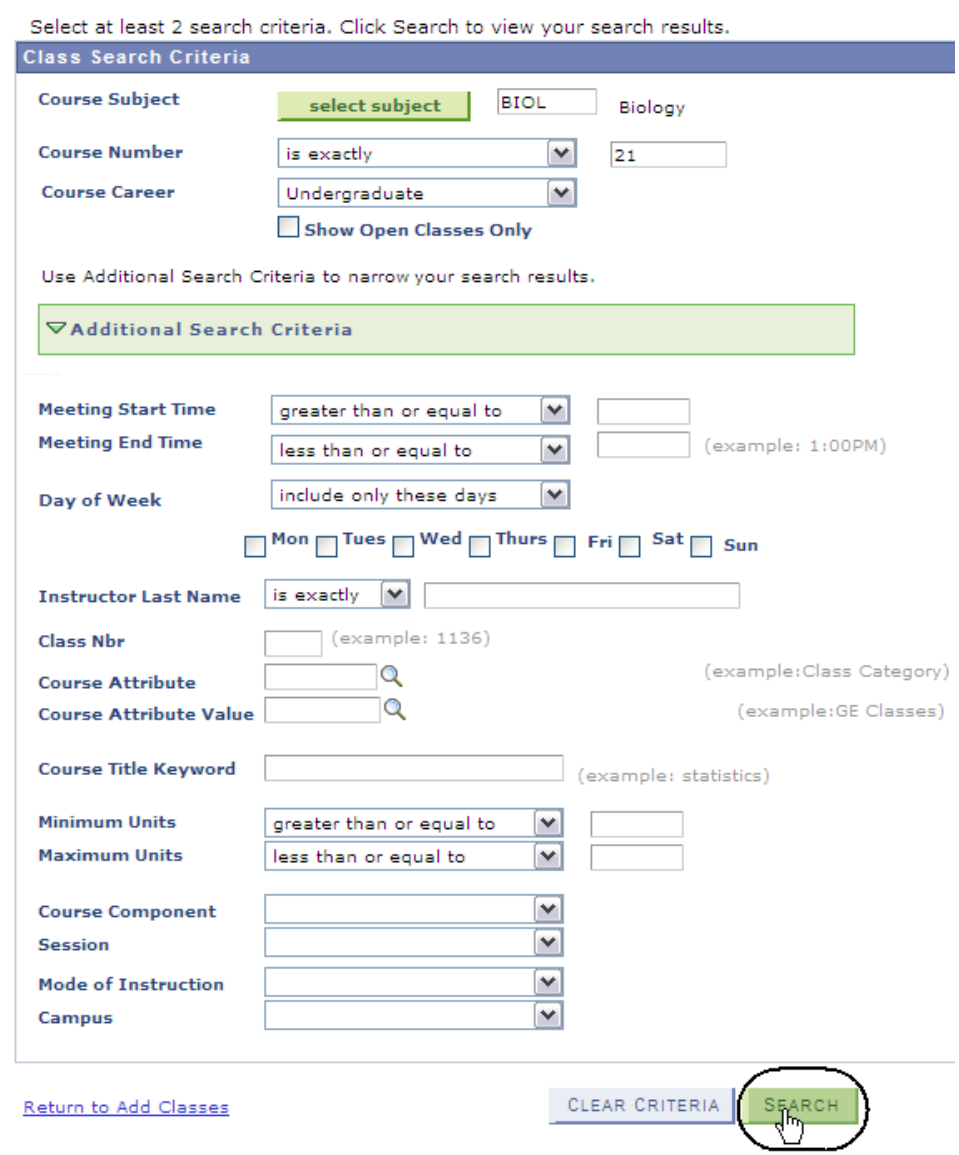

## **Field Description List: Add Classes Search Page (above)**

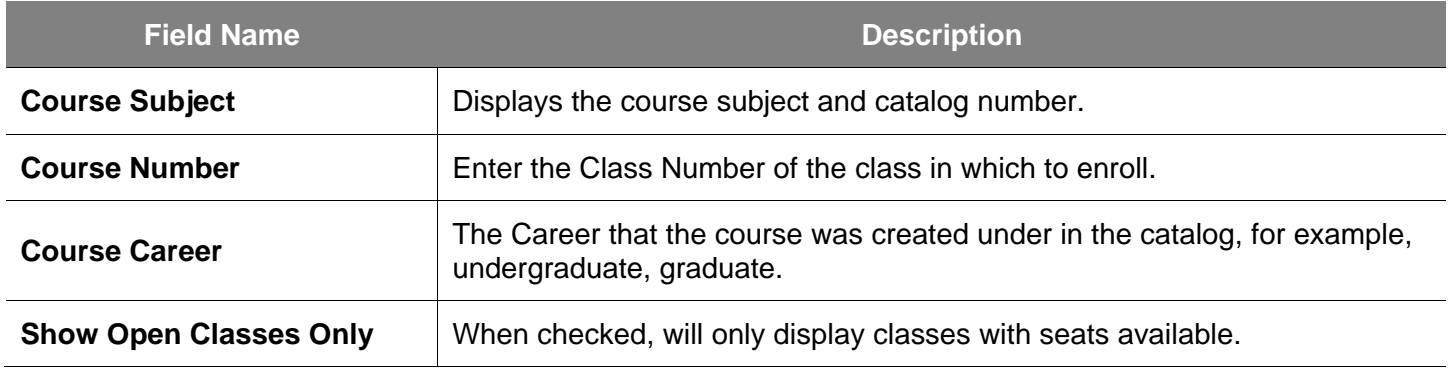

#### *The Search Results page displays.*

12. Click **View All Sections**.

#### **Search Results**

When available, click View All Sections to see all sections of the course.

San Jose State University | Spring 2012

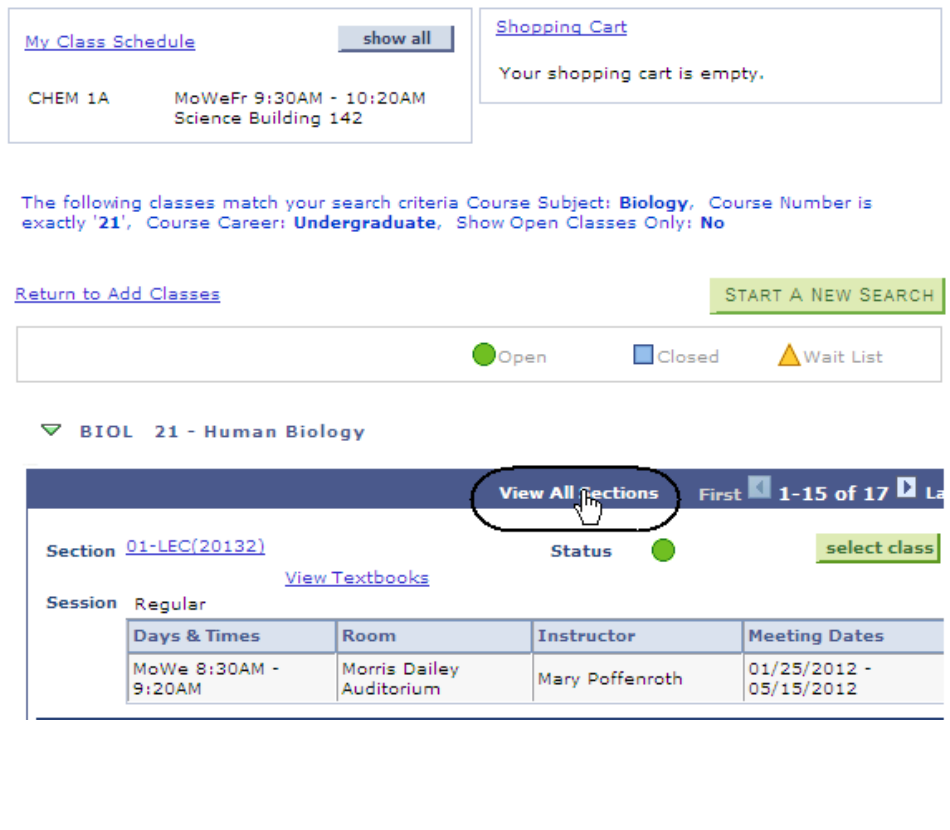

## 13. Select a class by clicking the **select class** button.

#### ▽ BIOL 21 - Human Biology

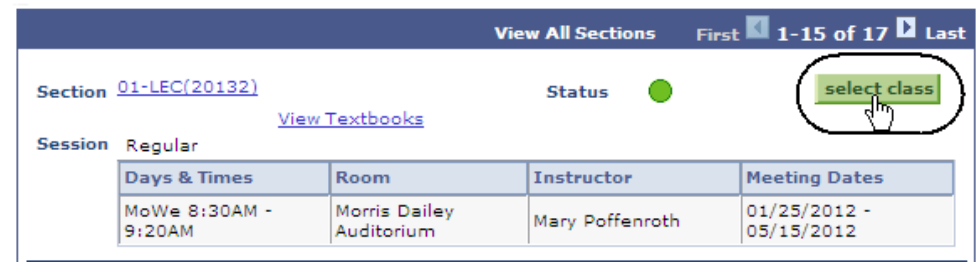

## *The Related Class Sections page displays.*

#### 14. Click **View All Sections**.

*Note: Use this page to select the related component classes if the class has multiple parts.*

#### 1. Select classes to add - Related Class **Sections**

Spring 2012 | Undergraduate | San Jose State University

#### **BIOL** 21 - Human Biology

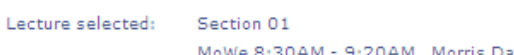

9:20AM Morris Dailey Auditorium MoWe 8:30A

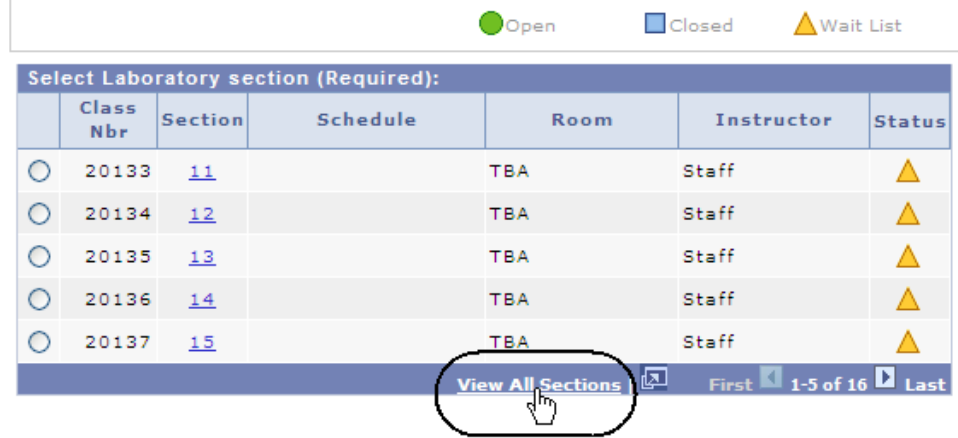

15. To select the related Lab section, click the corresponding radio button. (See **Field Descriptions** below.)

## 16. Click the **Next** button.

#### 1. Select classes to add - Related Class **Sections**

Spring 2012 | Undergraduate | San Jose State University

Section 01

#### **BIOL** 21 - Human Biology

Lecture selected:

MoWe 8:30AM - 9:20AM Morris Dailey Auditorium

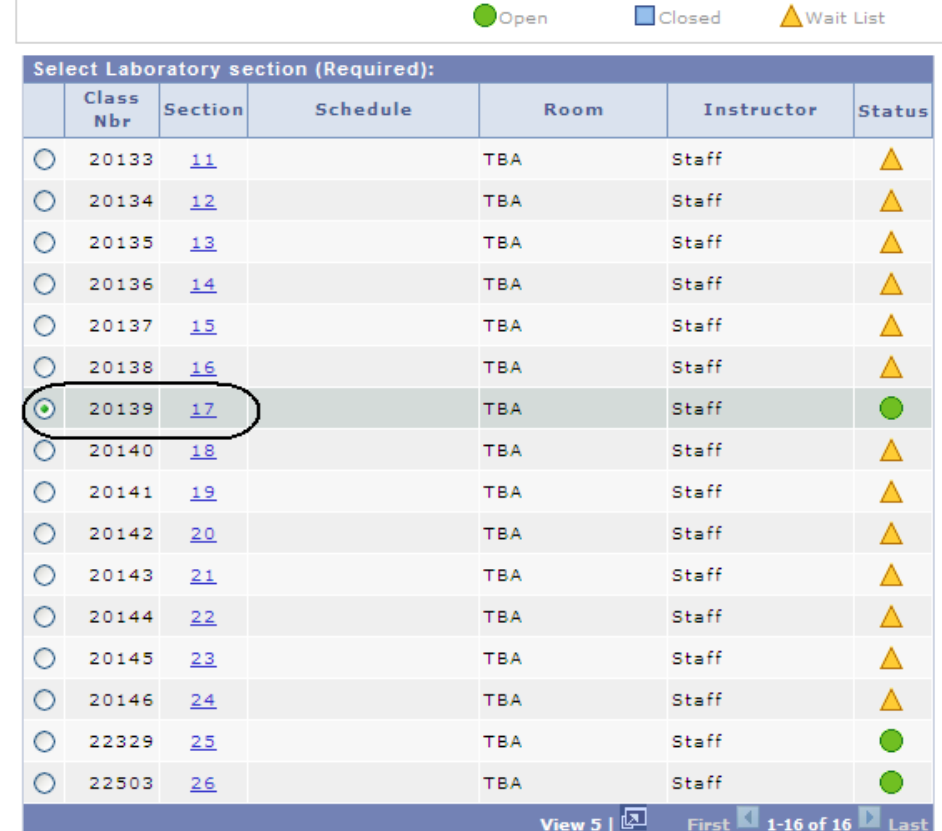

CANCEL

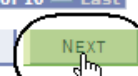

## **Field Description List: Class Sections (above)**

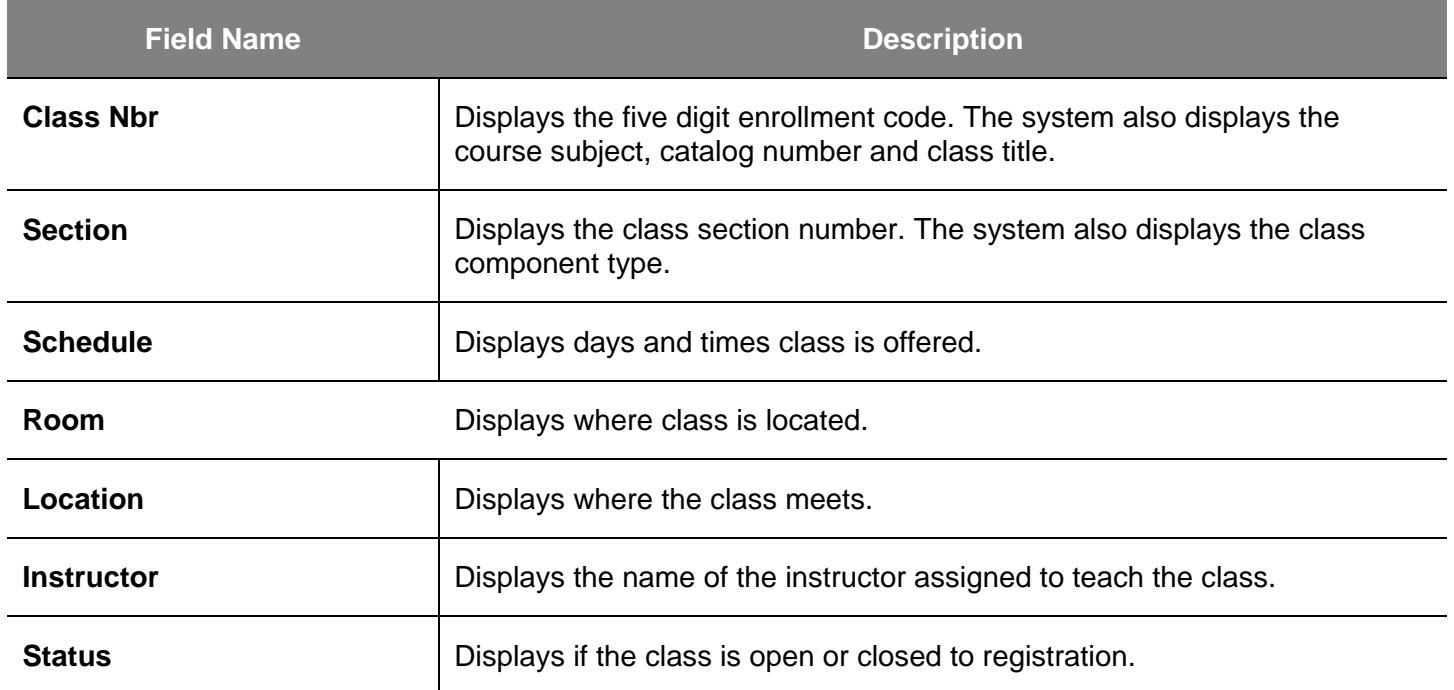

## *The Enrollment Preferences page displays.*

- 17. If the class status is closed, and you want to Wait List, check the **Wait List box.**
- 18. If the class requires department or instructor consent, enter the **Permission Nbr**.
- 19. Click the **Next** button.

## *The Select classes to add page displays with the course added to the enrollment Shopping Cart.*

20. To finish enrolling in the class, click the **Proceed to Step 2 of 3** button.

#### 1. Select classes to add - Enrollment **Preferences**

Spring 2012 | Undergraduate | San Jose State University

 $n \times n$ 

 $2.4<sup>2</sup>$ 

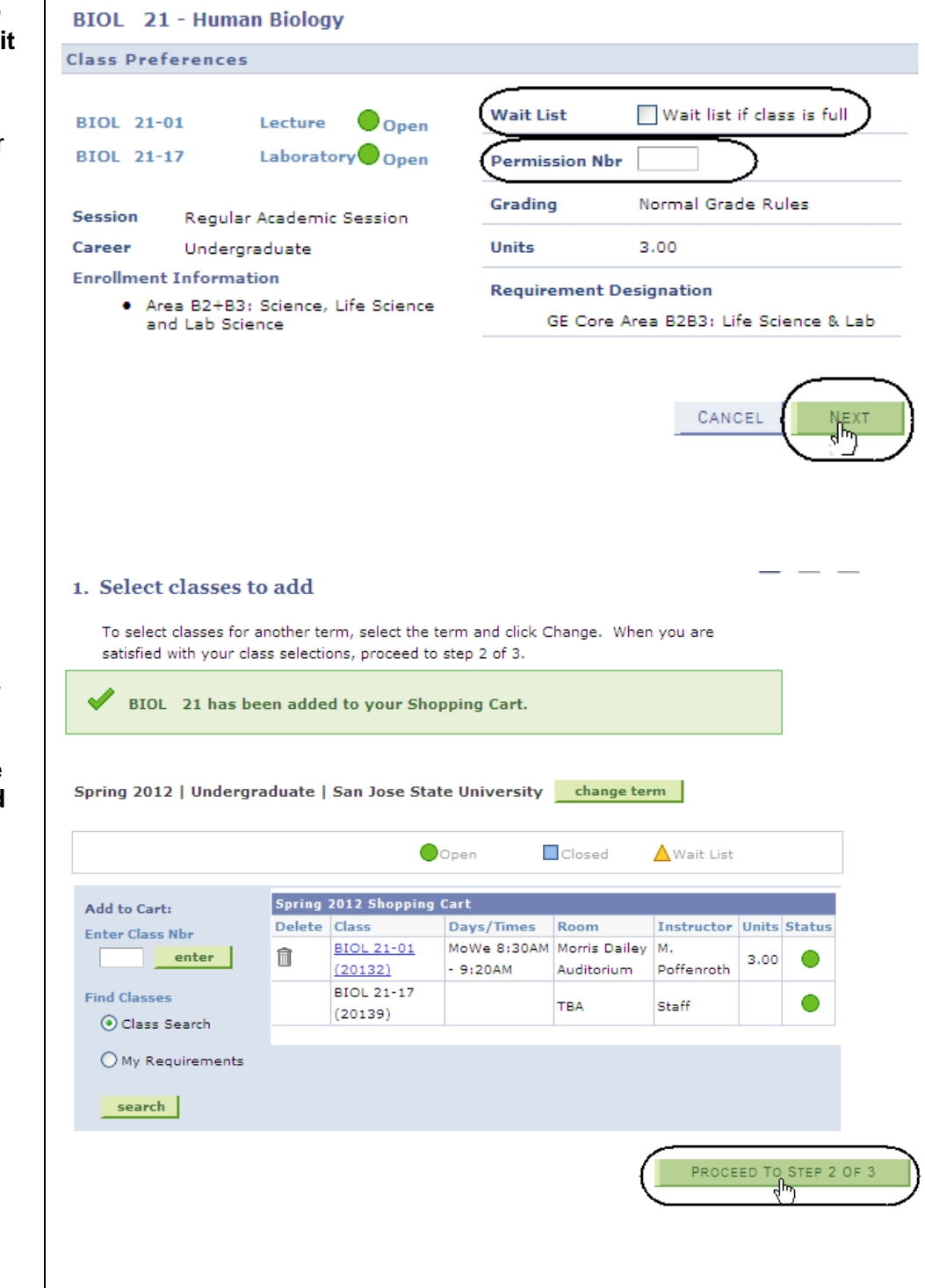

#### *The Confirm classes page displays.*

## 21. Click the **Finish Enrolling** button.

22. Verify the enrollment status by viewing the **Status** field.

If the Enrollment Request was not successful, the system displays an error message.

#### 2. Confirm classes

Click Finish Enrolling to process your request for the classes listed below. To exit without adding these classes, click Cancel.

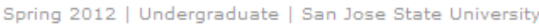

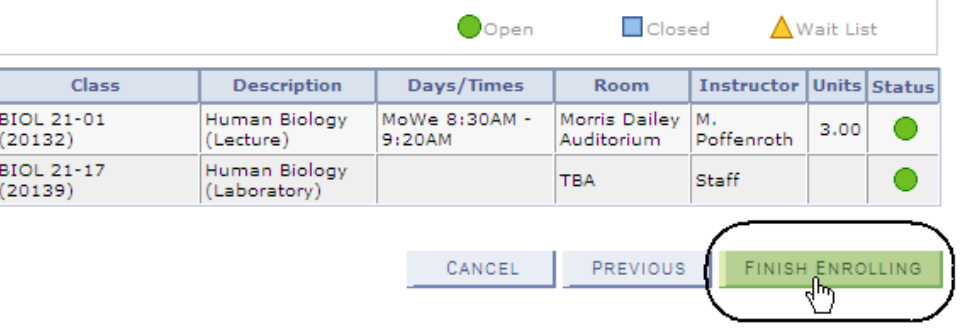

#### 3. View results

View the following status report for enrollment confirmations and errors:

Spring 2012 | Undergraduate | San Jose State University

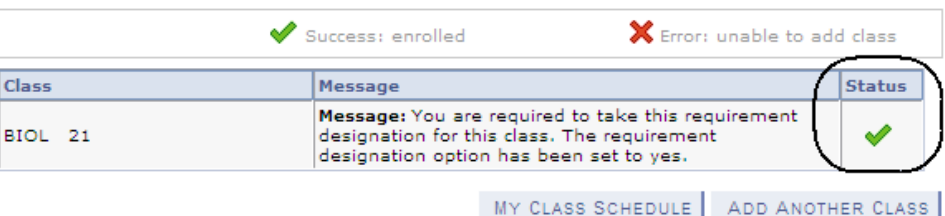

#### 3. View results

View the following status report for enrollment confirmations and errors:

Spring 2012 | Undergraduate | San Jose State University

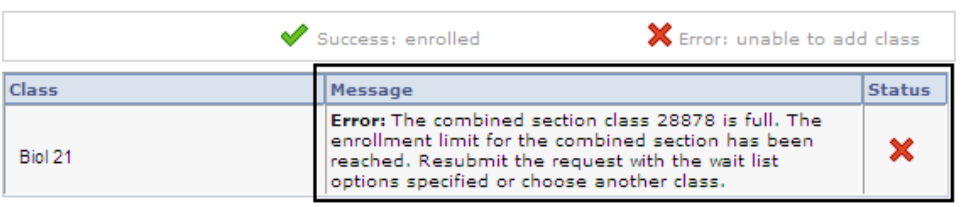

## **Drop a Class**

1. To drop a class, click the **drop** tab.

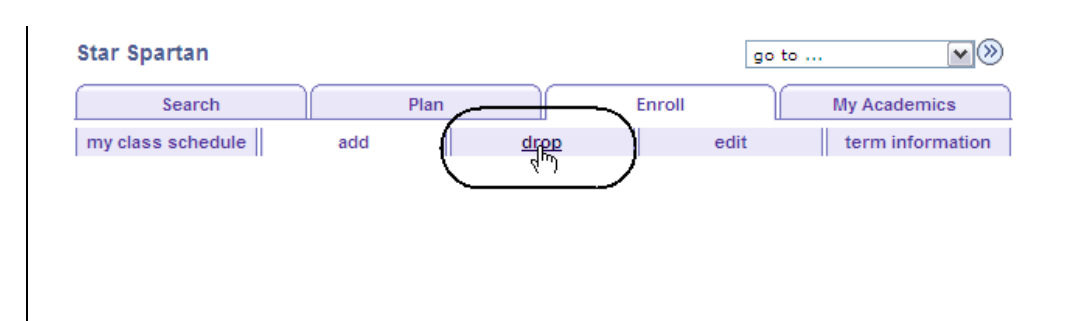

## *The Select Classes to Drop page displays.*

- 2. Select the course to drop by checking its checkbox.
- 3. Click the **Drop Selected Classes** button.

#### 1. Select classes to drop

Select the classes to drop and click Drop Selected Classes.

Spring 2012 | Undergraduate | San Jose State University change term

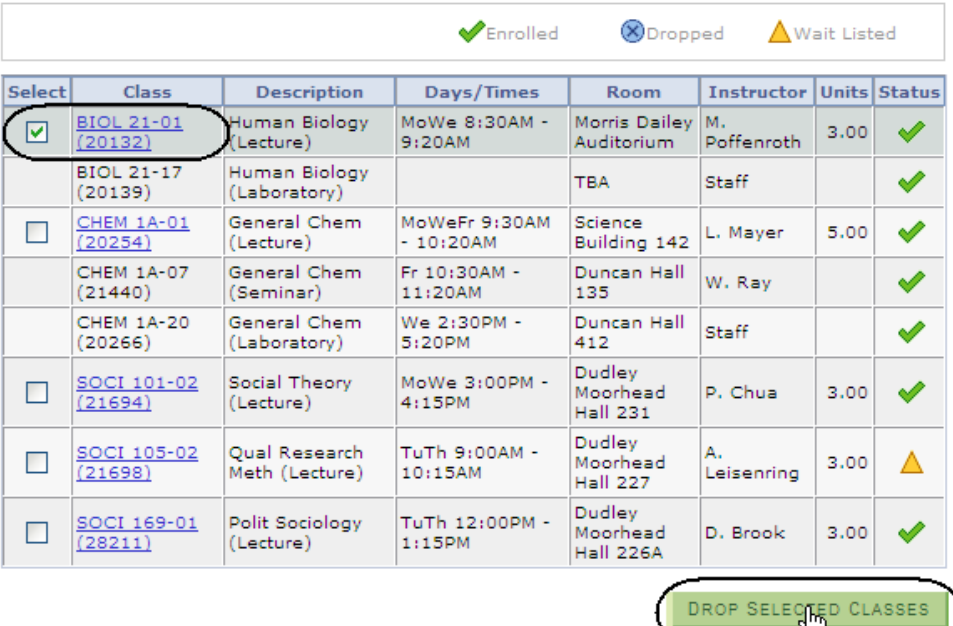

## *The Confirm your selection page displays.*

4. To complete dropping the selected class, click the **Finish Dropping** button.

*The View results page* 

*status of enrolled.*

5. Check the status of your request. (See **Field Descriptions** below.) *Note: You can use this page to drop or update classes with a* 

*displays.*

**Drop Classes** 

#### 2. Confirm your selection

Click Finish Dropping to process your drop request. To exit without dropping these classes, click Cancel.

Spring 2012 | Undergraduate | San Jose State University

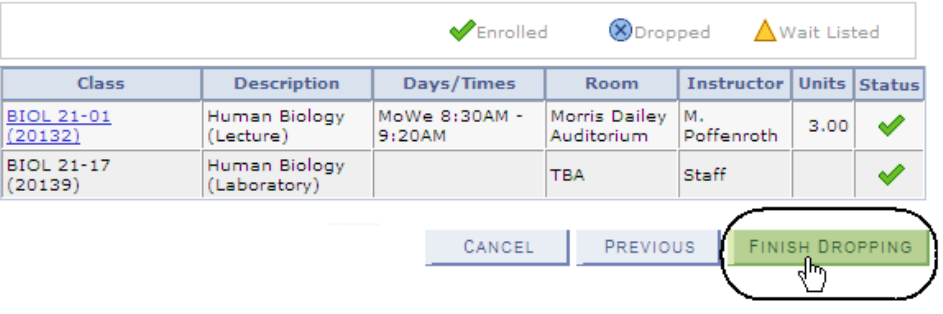

#### 3. View results

View the results of your enrollment request. Click Fix Errors to make changes to your request.

Spring 2012 | Undergraduate | San Jose State University

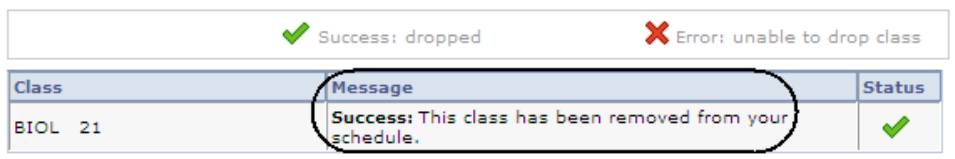

## **Field Description List: View Results Page (above)**

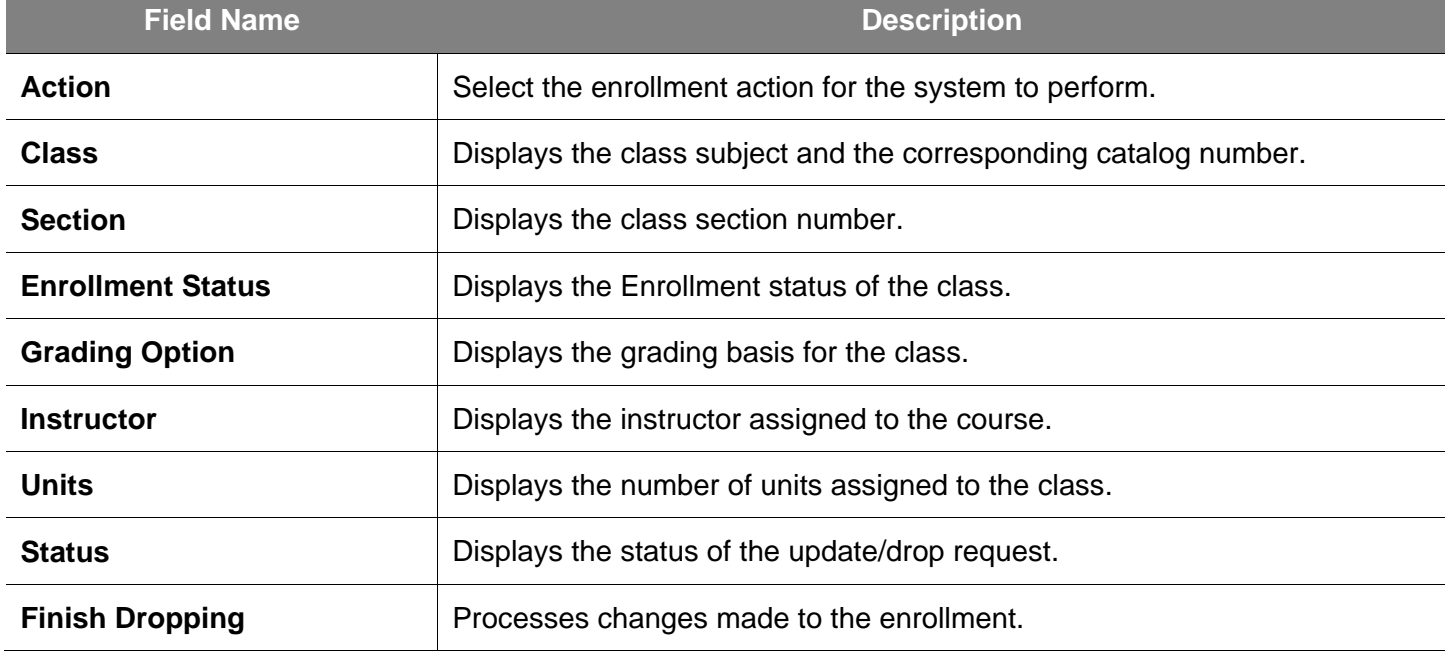

## **View Class Schedule**

- 1. To view a class schedule, navigate to **Self Service > Service Center**.
- 2. Click the **My Class Schedule** tab.

## *The My Class Schedule page displays.*

- 3. Select the **Display Option** you wish to view.
- 4. Check the **Select the Class Schedule filter option** and Click filter.
- 5. View class schedule for a specific term. (See **Field Descriptions** below.)

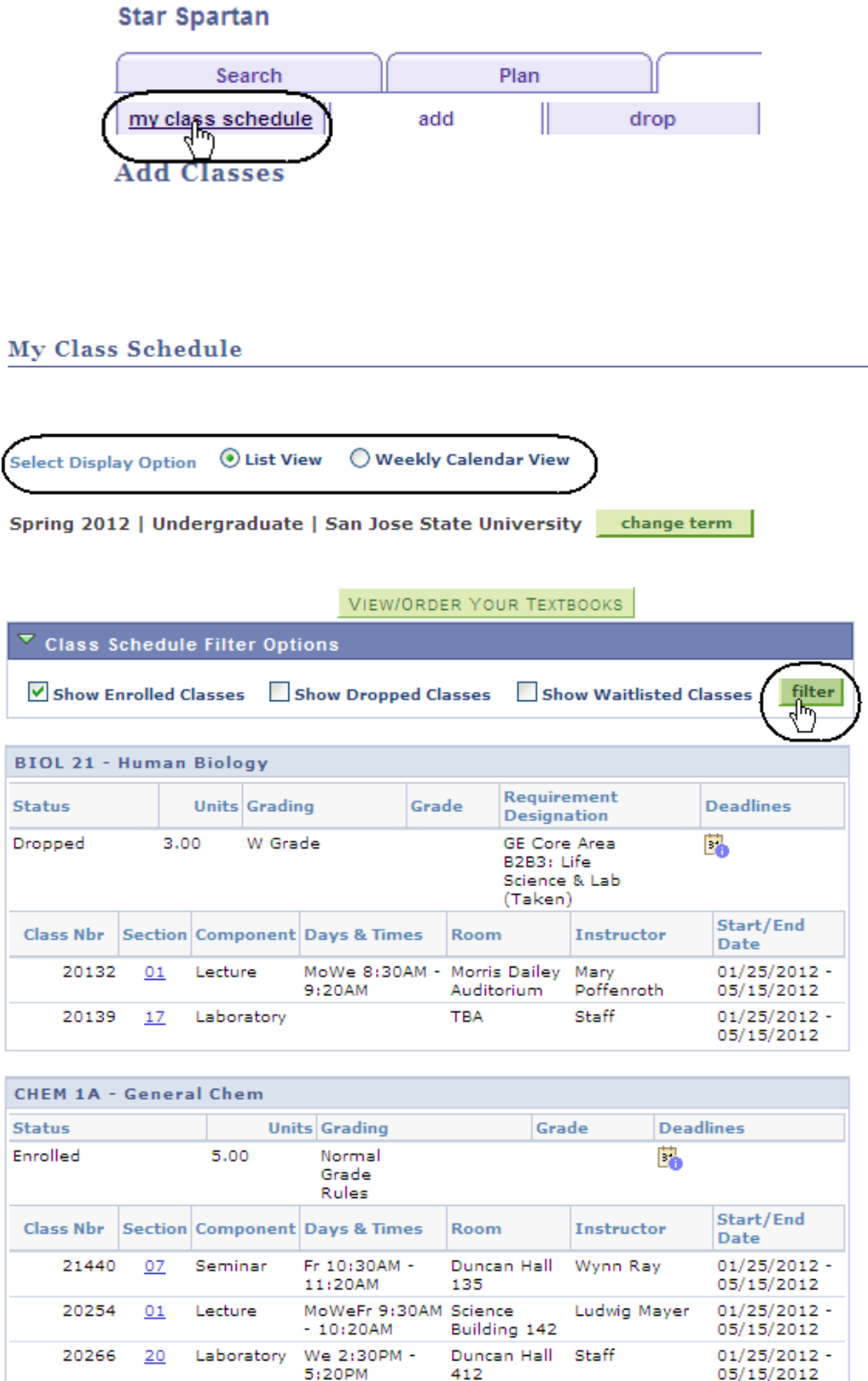

# $info$ -support@sjsu.edu, 408-924-1530

## **Field Description List: My Class Schedule Page (above)**

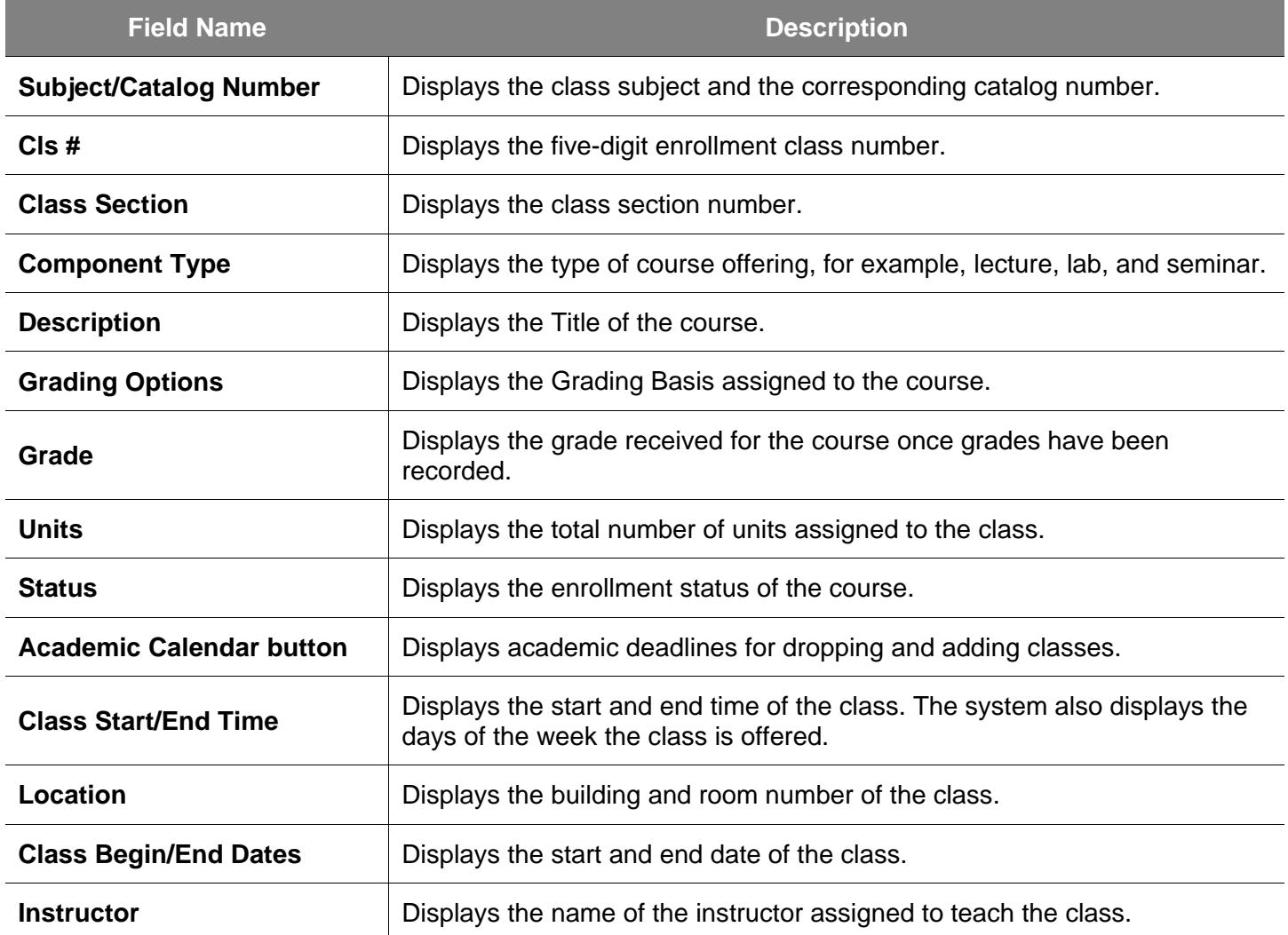

# **Registration**

Once students are term activated and assigned a registration appointment time they can be enroll in classes. This section demonstrates how to enroll.

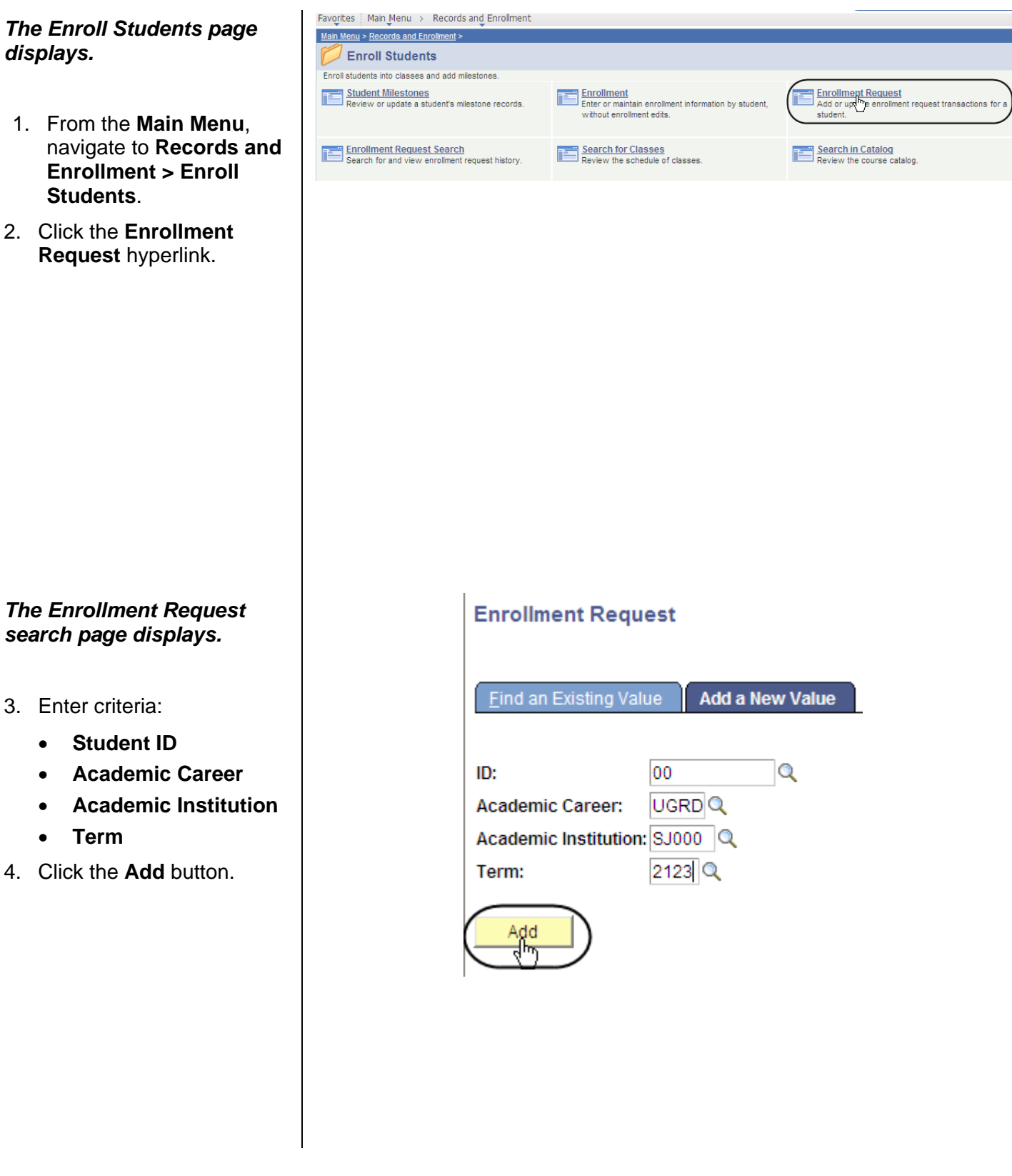

## *The Enrollment Request page displays.*

- 5. Select **Enroll** from the **Action** drop-down menu.
- 6. Enter the **Class Number** and the **Related Class Number(s)**, if necessary.
- 7. Select overrides as needed.
- 8. Click the **Submit** button

*Notes: If you are unsure of the class numbers, click the lookup button.*

*You can use this page to enroll students or update the status of currently enrolled classes.*

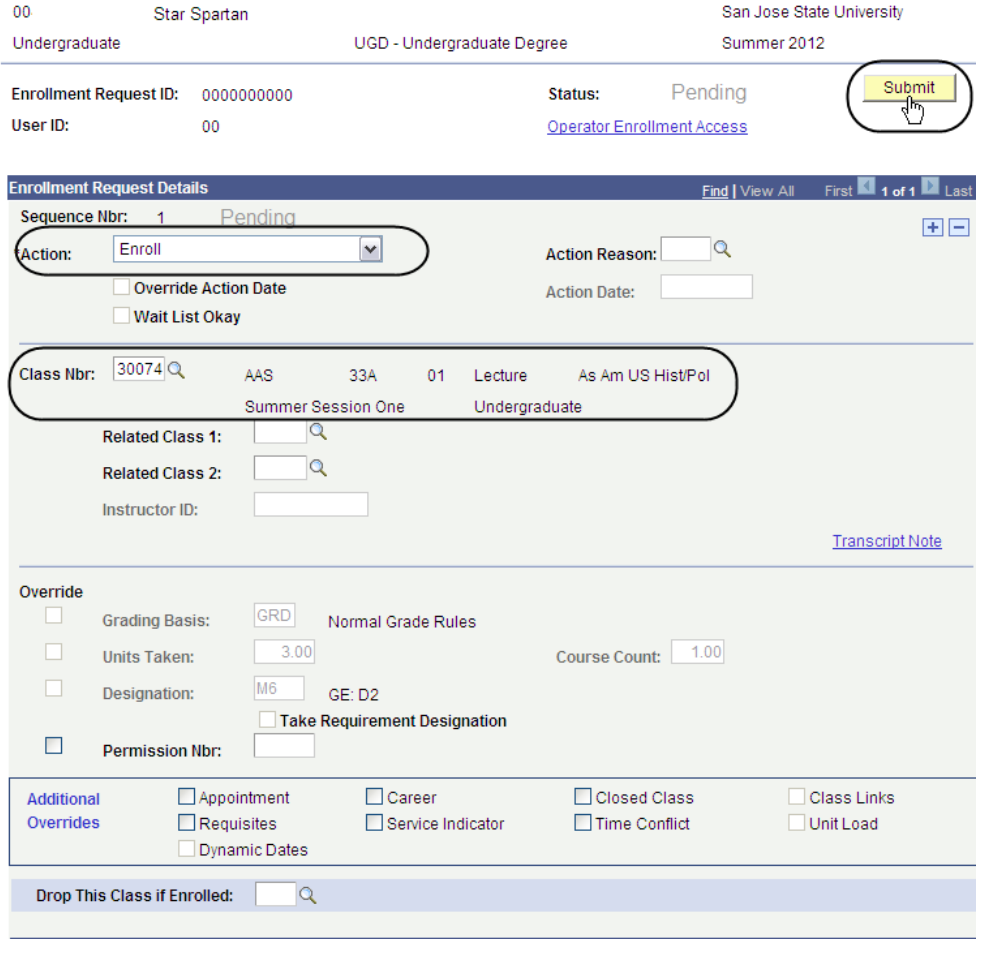

## **Field Description List: Enrollment Request Page (above)**

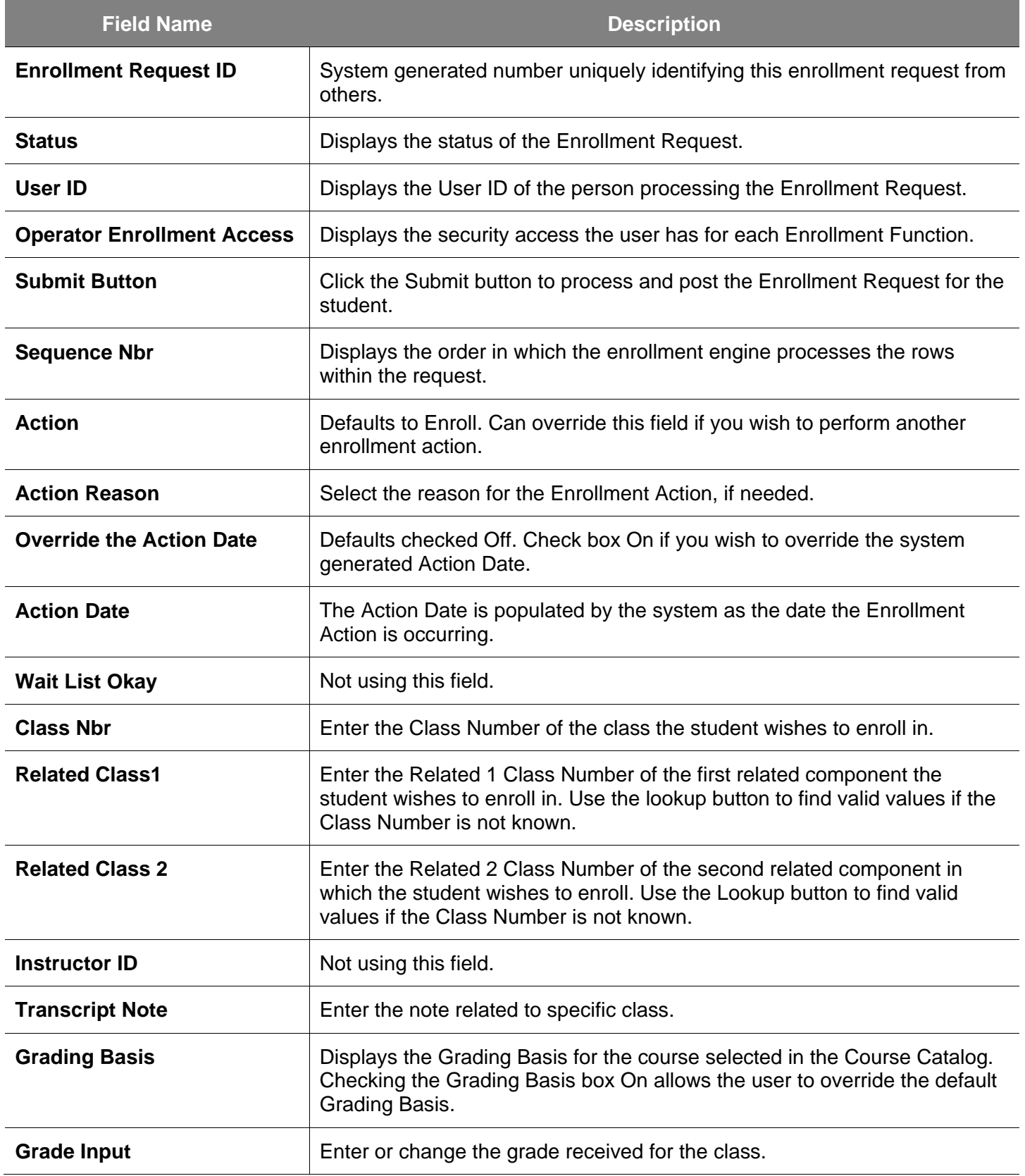

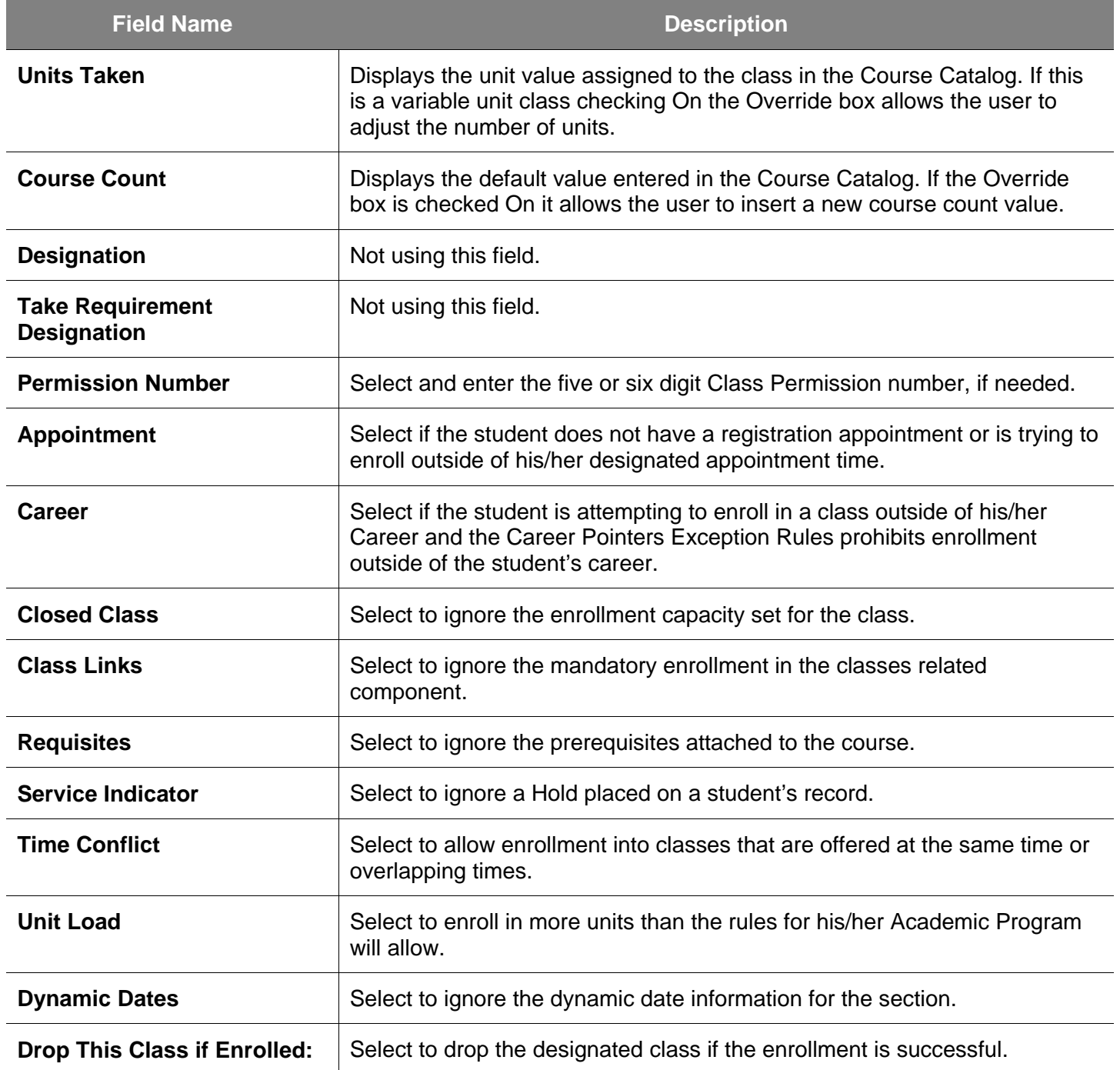

9. To add another class, click the **Add [+]** button.

## **Enrollment Request**

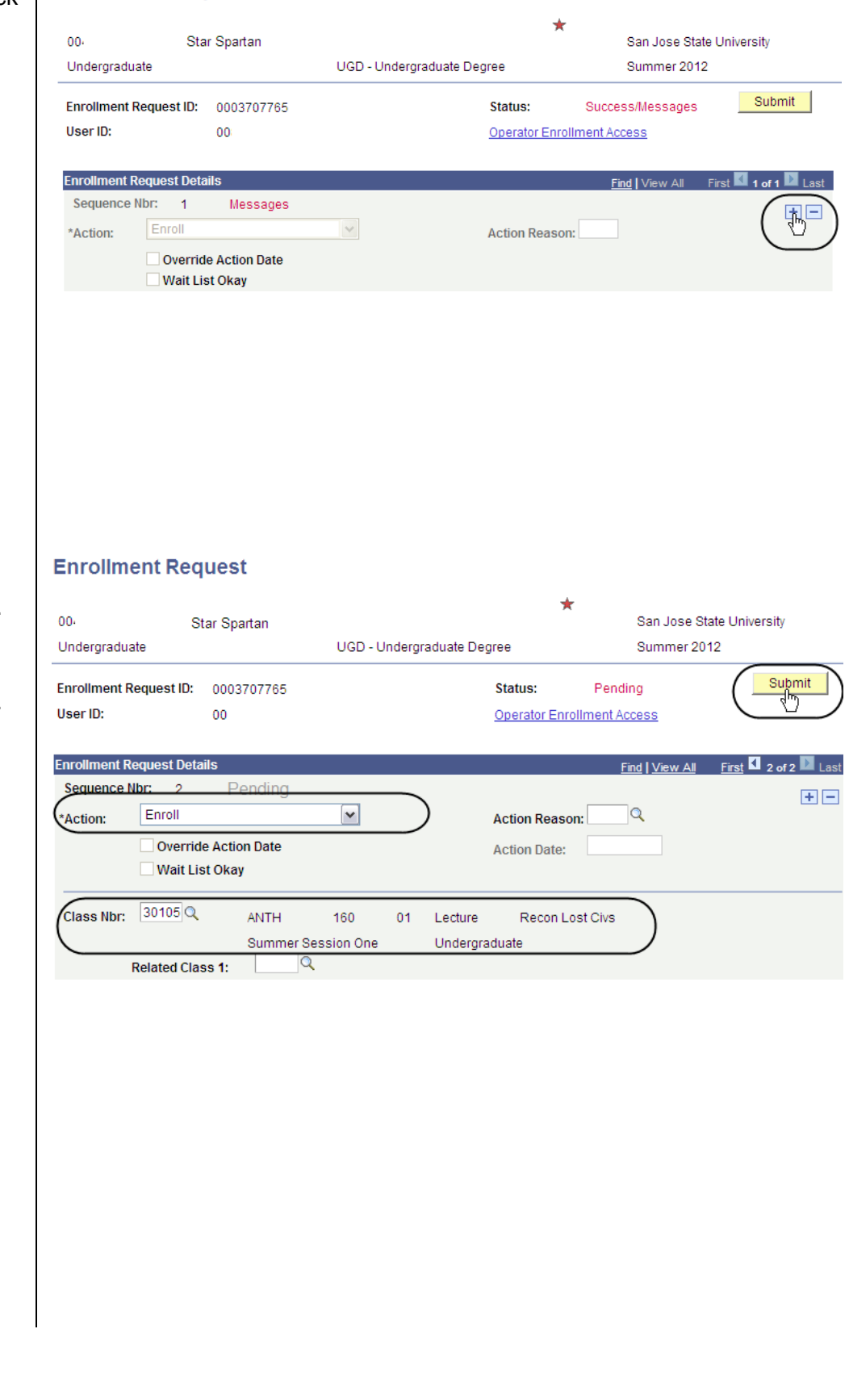

- 10. Select **Enroll** from the **Action** drop-down menu.
- 11. Enter the **Class Number and the Related Class Number(s)**, if necessary.
- 12. Select overrides as needed.
- 13. Click the **Submit** button.

14. To determine if the enrollment request was successful, look at the status field for the first row and then the subsequent rows of data.

#### **Enrollment Request**

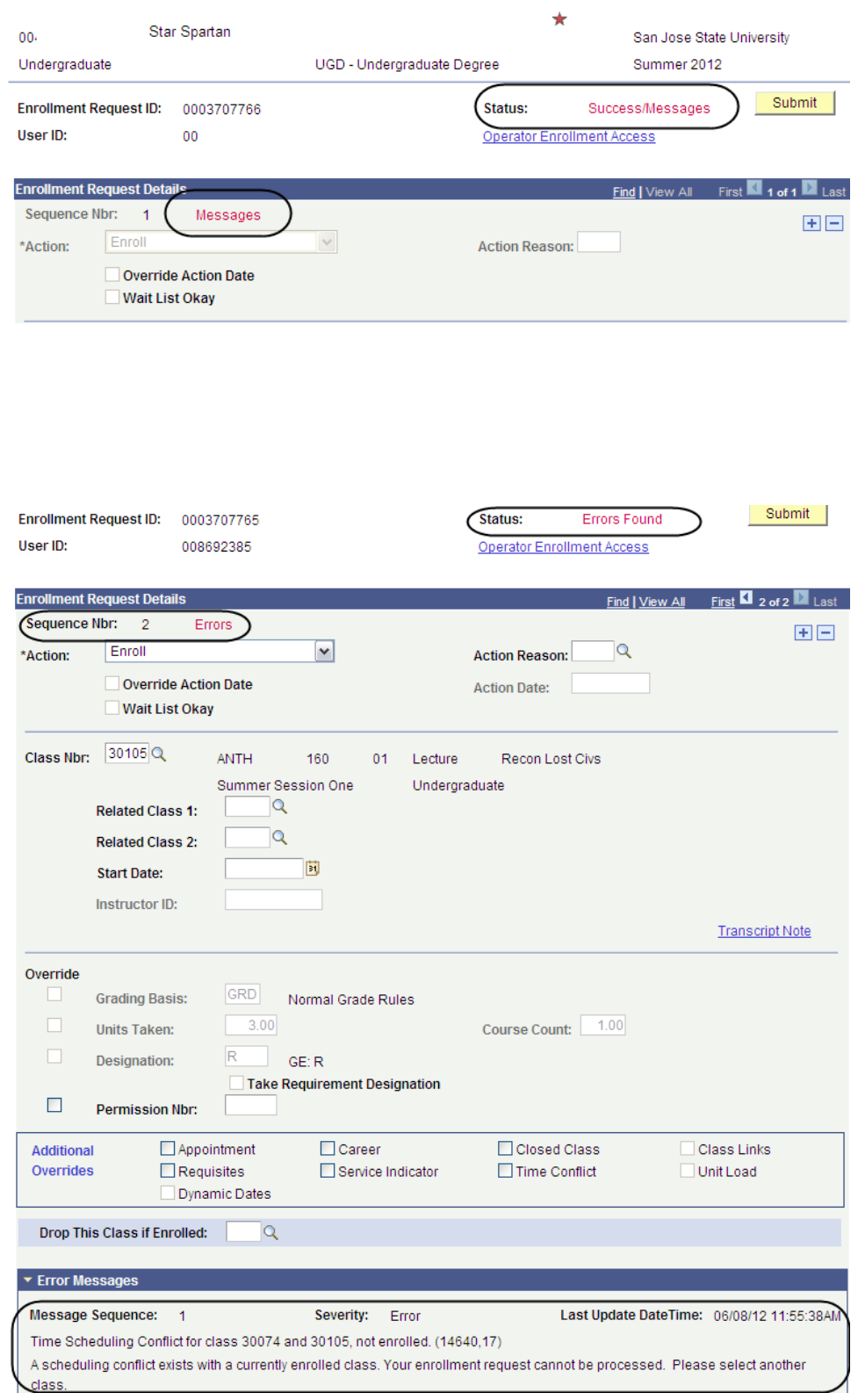

- 15. If the status displays **Errors Found**, locate the row and sequence nbr that displays the message Errors.
- 16. Scroll to the bottom of the page to view the **Error Messages**.

17. To view the student's class list, click the **Study List**  hyperlink.

## *The Student Study List page displays.*

18. Click the **Cancel** button.

*Note: You can view a student's Term History by clicking the Term History hyperlink. This topic is discussed in great detail in the next chapter.*

## *The Enrollment Request page displays.*

19. To drop a student from a class click the **Add [+]**  button.

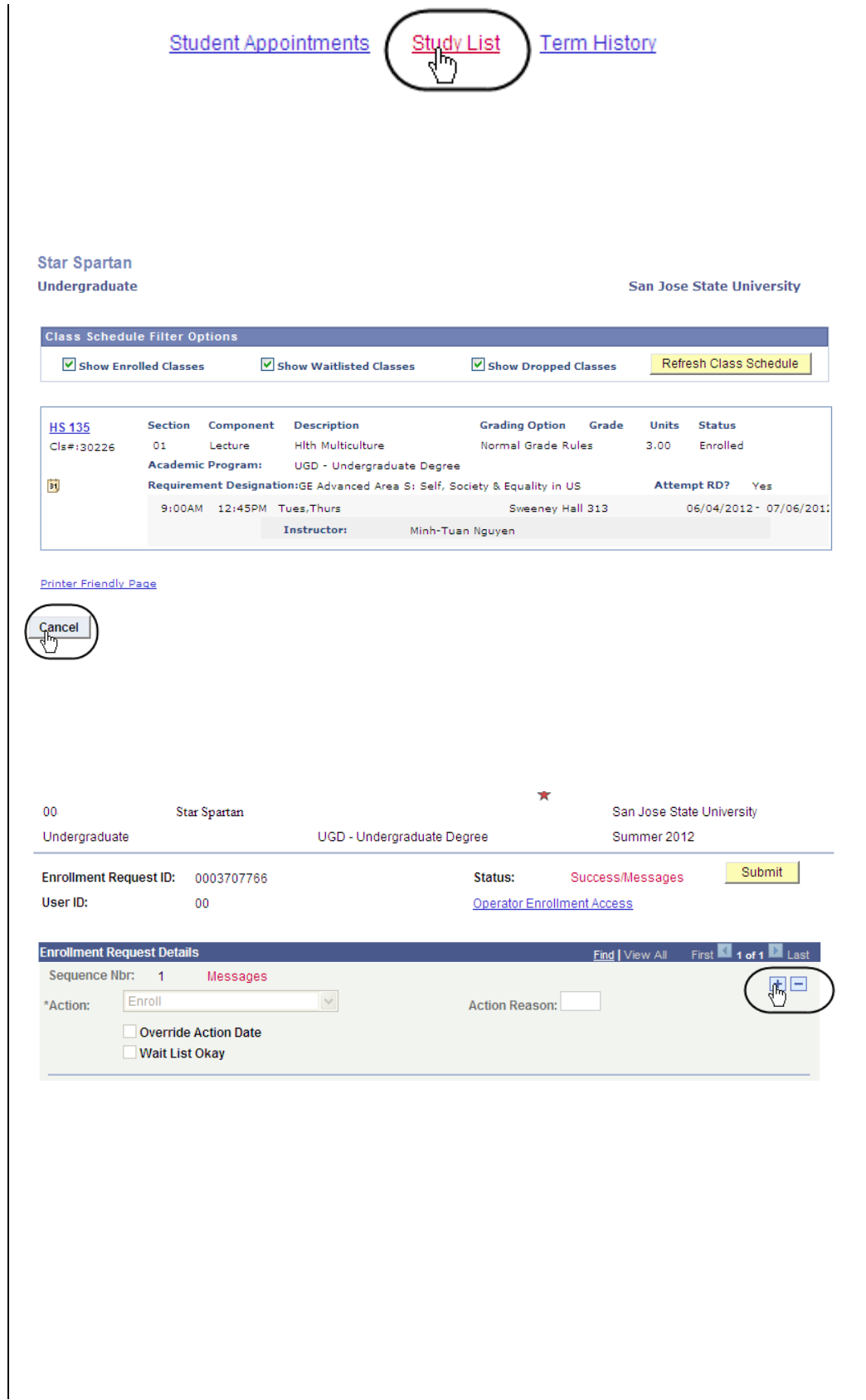

#### *A new row on the Enrollment Request page displays.*

- 20. Select **Drop** from the **Action** drop-down menu.
- 21. Enter the **Class Number** and the **Related Class number(s)**, if appropriate.
- 22. Click the **Submit** button.

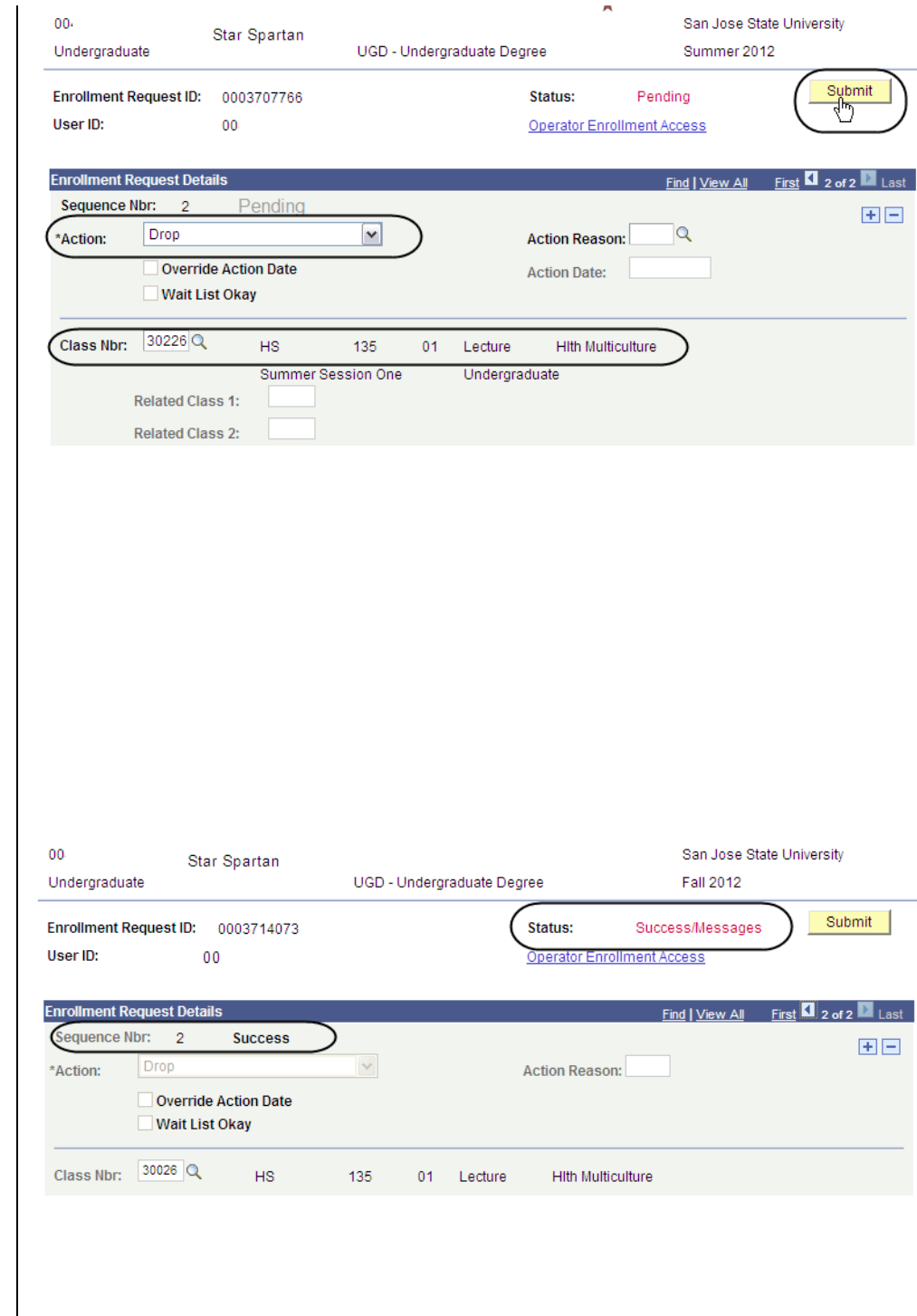

 $\bar{a}$ 

23. Check the status next to the **Sequence Nbr** to see if the drop was process successfully.

# **Enrollment Summary**

This section shows how to view a student's class schedule by looking at an Enrollment Summary page.

- 1. From the **Main Menu**, navigate to **Records and Enrollment > Enrollment Summaries**.
- 2. Click **Enrollment Summary**.

## *The Enrollment Summary search page displays.*

- 3. Enter the appropriate **ID**  number.
- 4. Click the **Search** button.

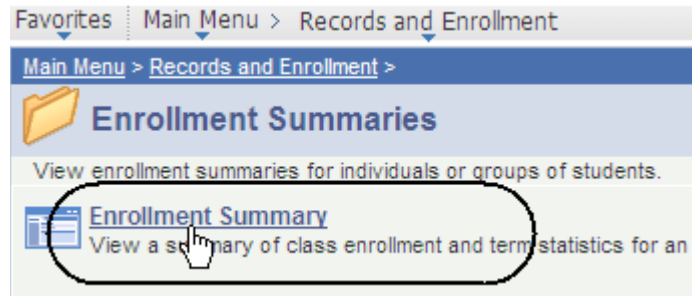

## **Enrollment Summary**

Enter any information you have and click Search. Leave fields blank for a

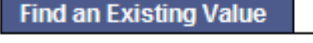

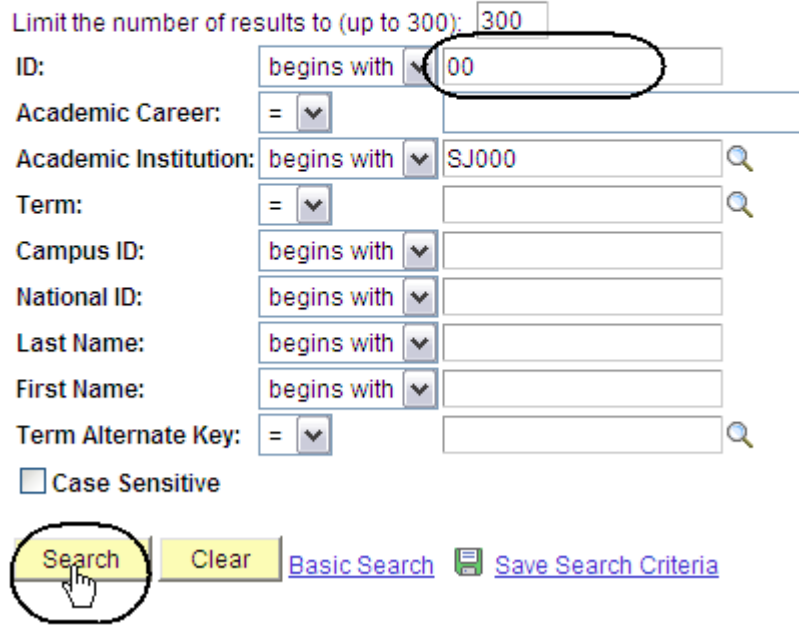

## *The Enrollment Summary search results display.*

5. Click the **term** to view.

## *The Enrollment Summary page displays.*

- 6. View class information including class number, subject, career and session. (See **Field Descriptions** below.)
- 7. Click **View All** if the student is enrolled in more than three classes.
- 8. To view specific class details, click the **Look up** (magnifying glass) icon.

## **Search Results**

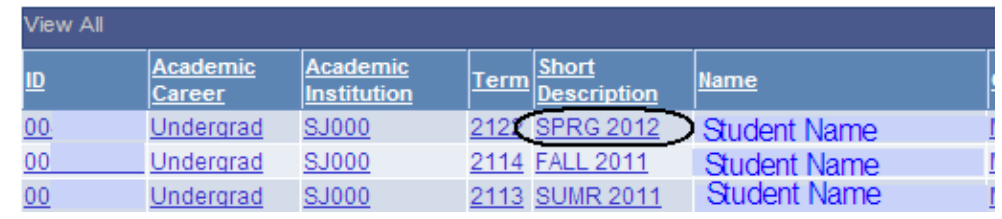

#### **Enrollment Summary** Term Statistics

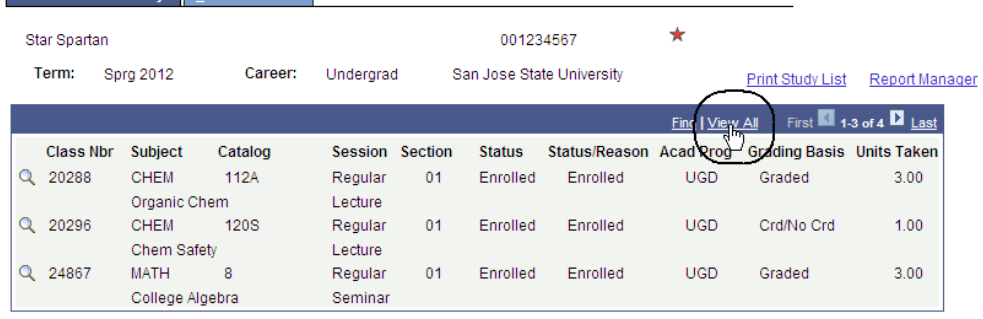

## **Field Description List: Enrollment Summary page (above)**

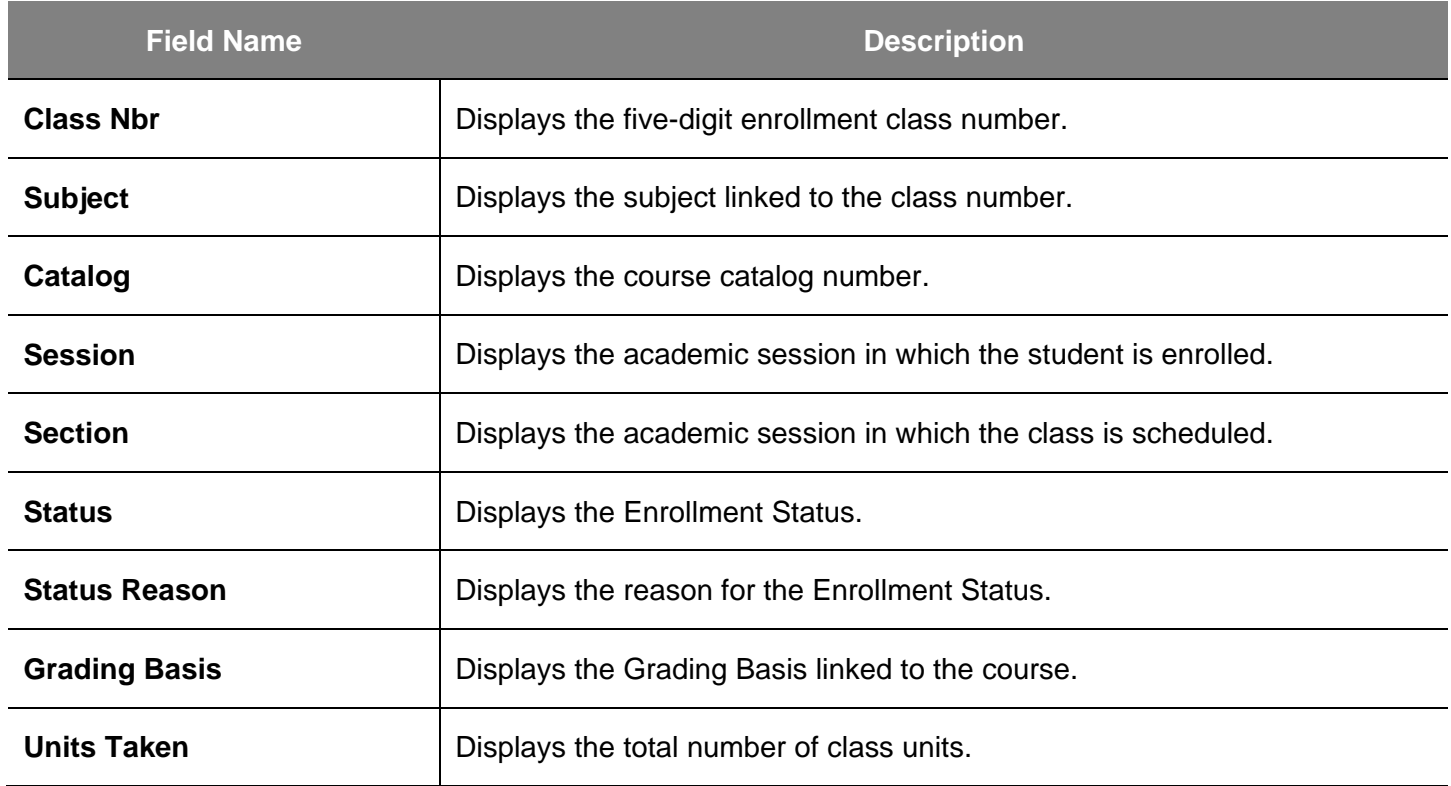

9. Click the **Term Statistics** tab.

## *The Term Statistics page Displays.*

10. View statistics for an individual term.

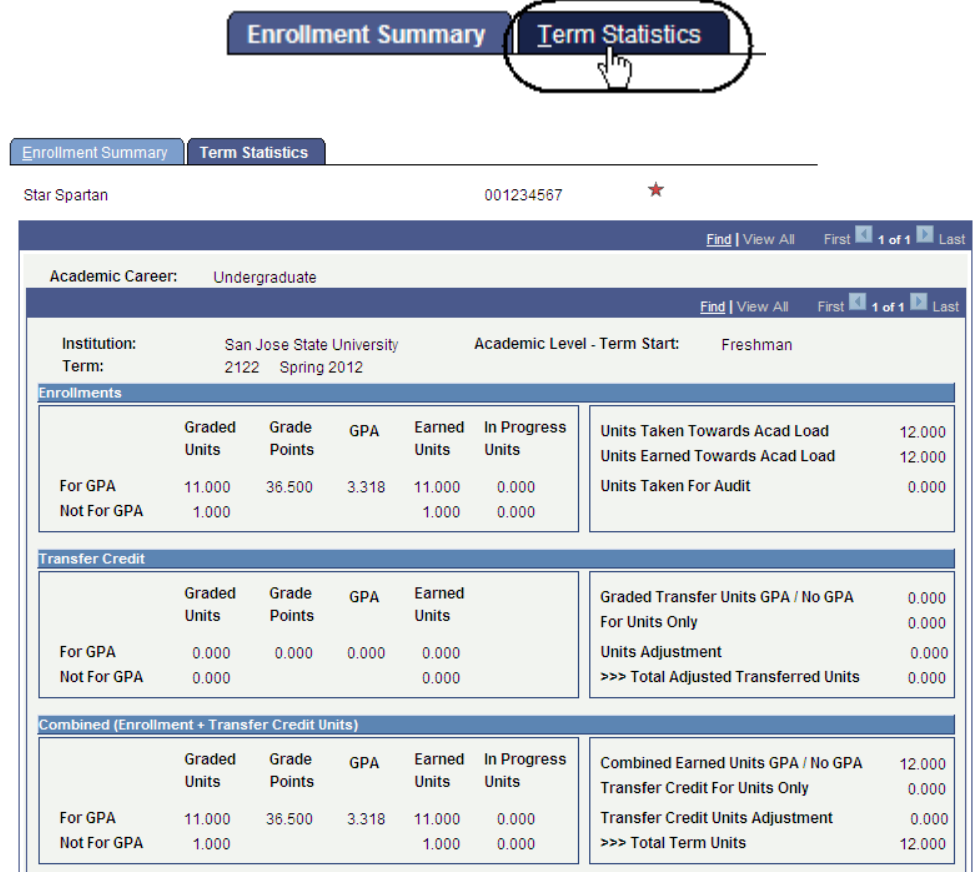

## **Field Description List: Term Statistics Page (above)**

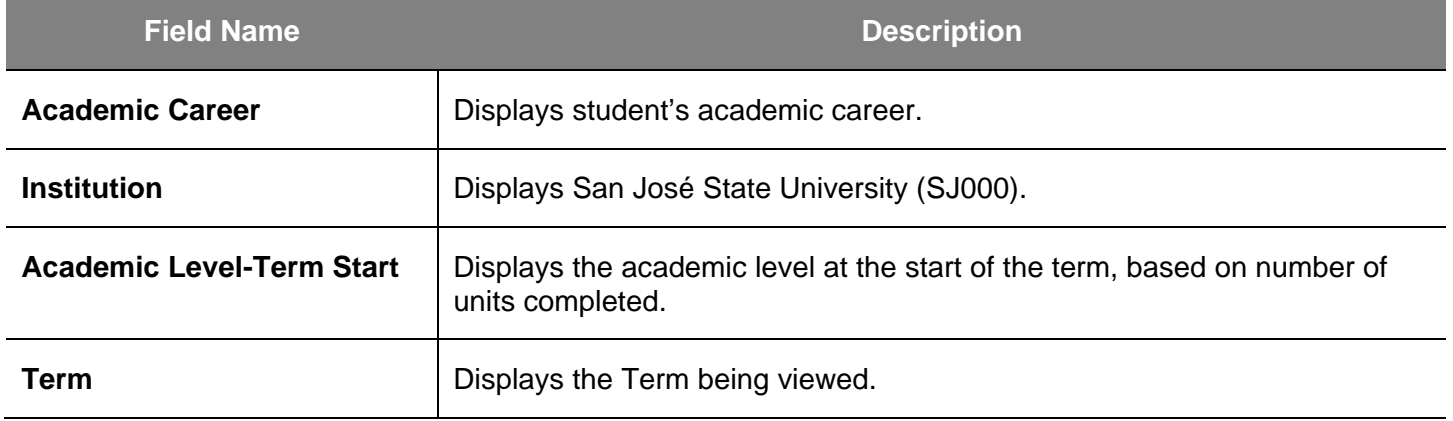

## **Field Description List: Term Statistics Page/Enrollments**

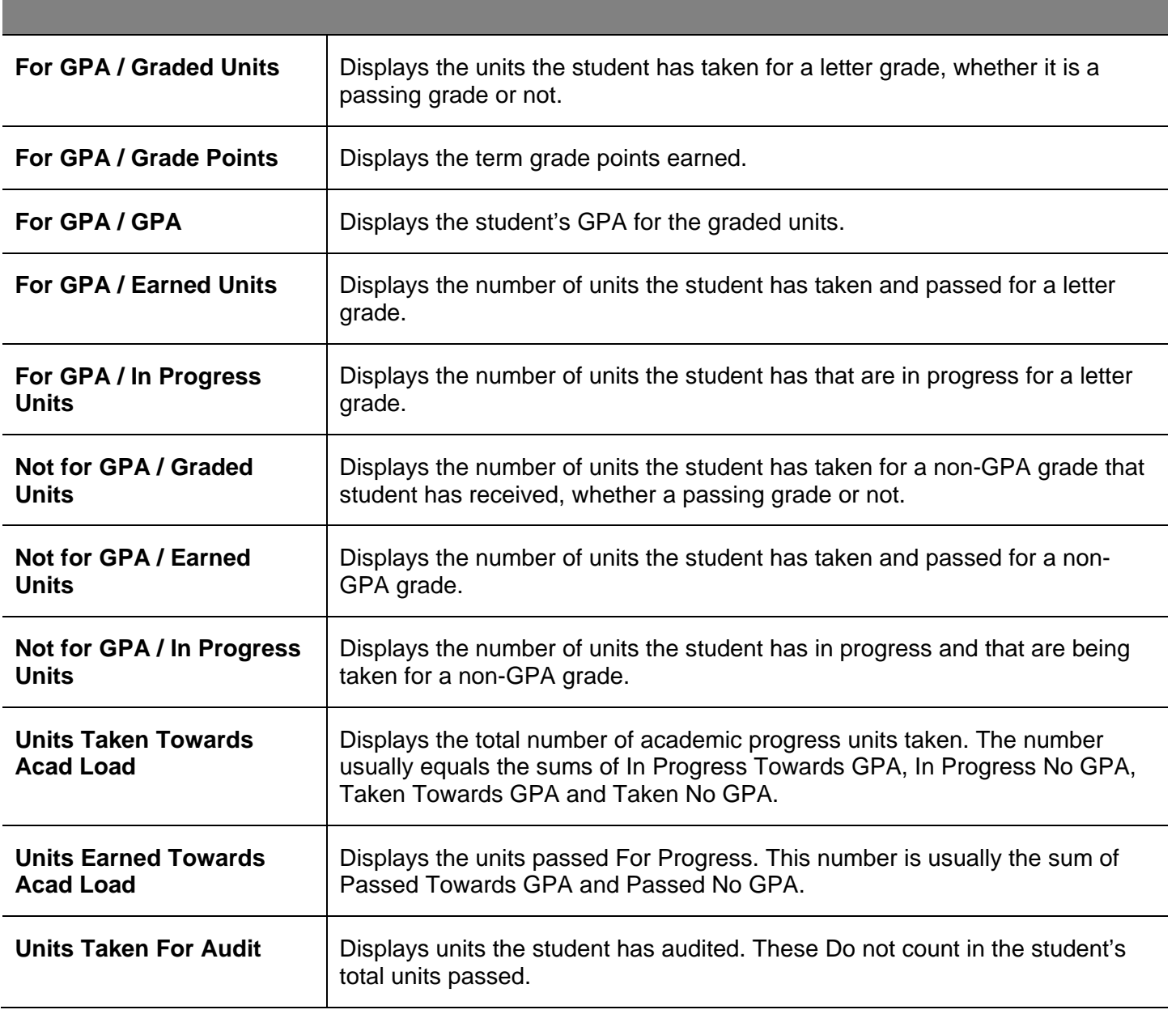

## **Field Description List: Term Statistics Page/Transfer Credit**

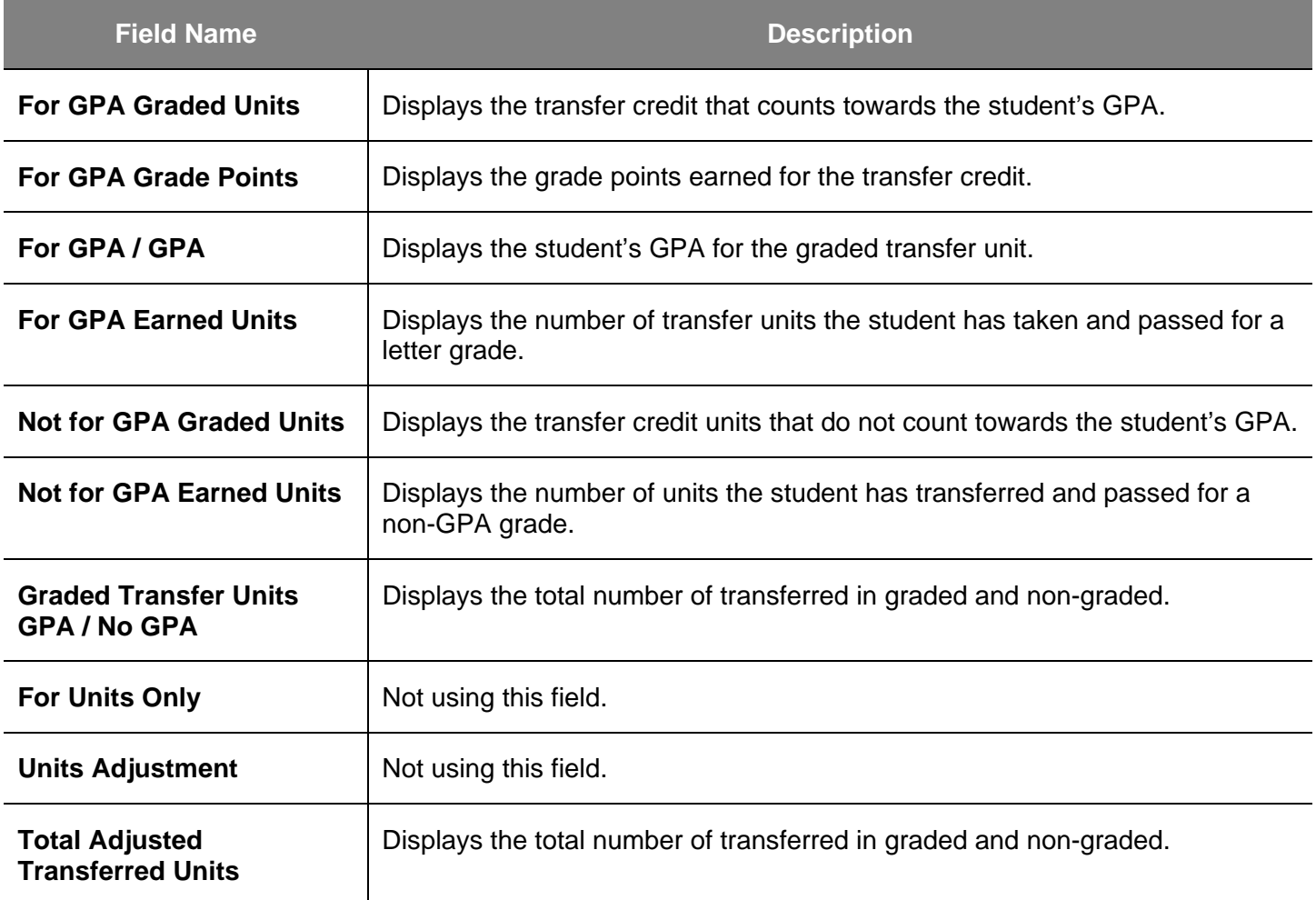

## **Field Description List: Term Statistics Page/Combined (Enrollment and Transfer Credit Units)**

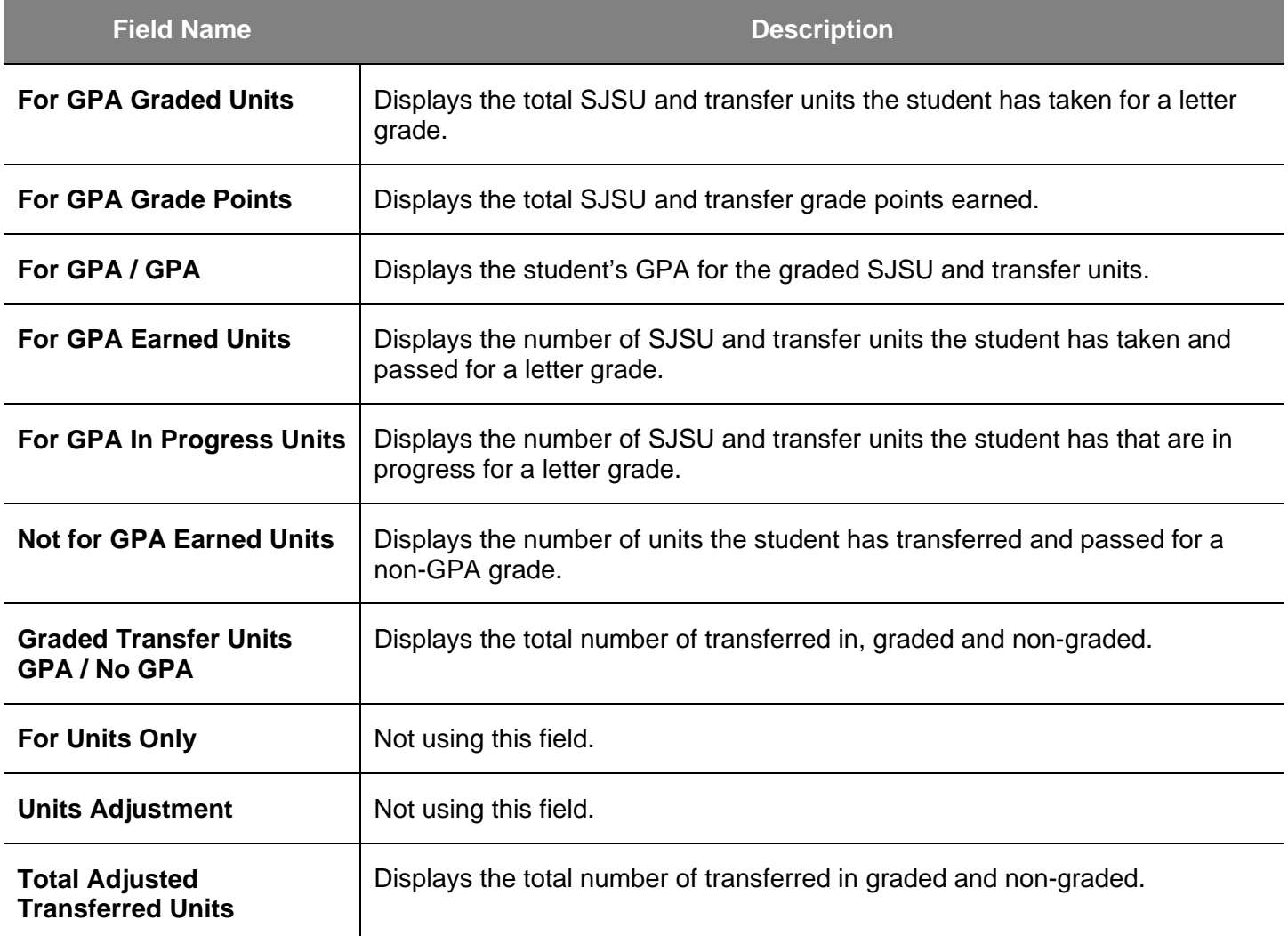

# **Student Grades**

This section shows how to view a student's class schedule and grades by term of enrollment.

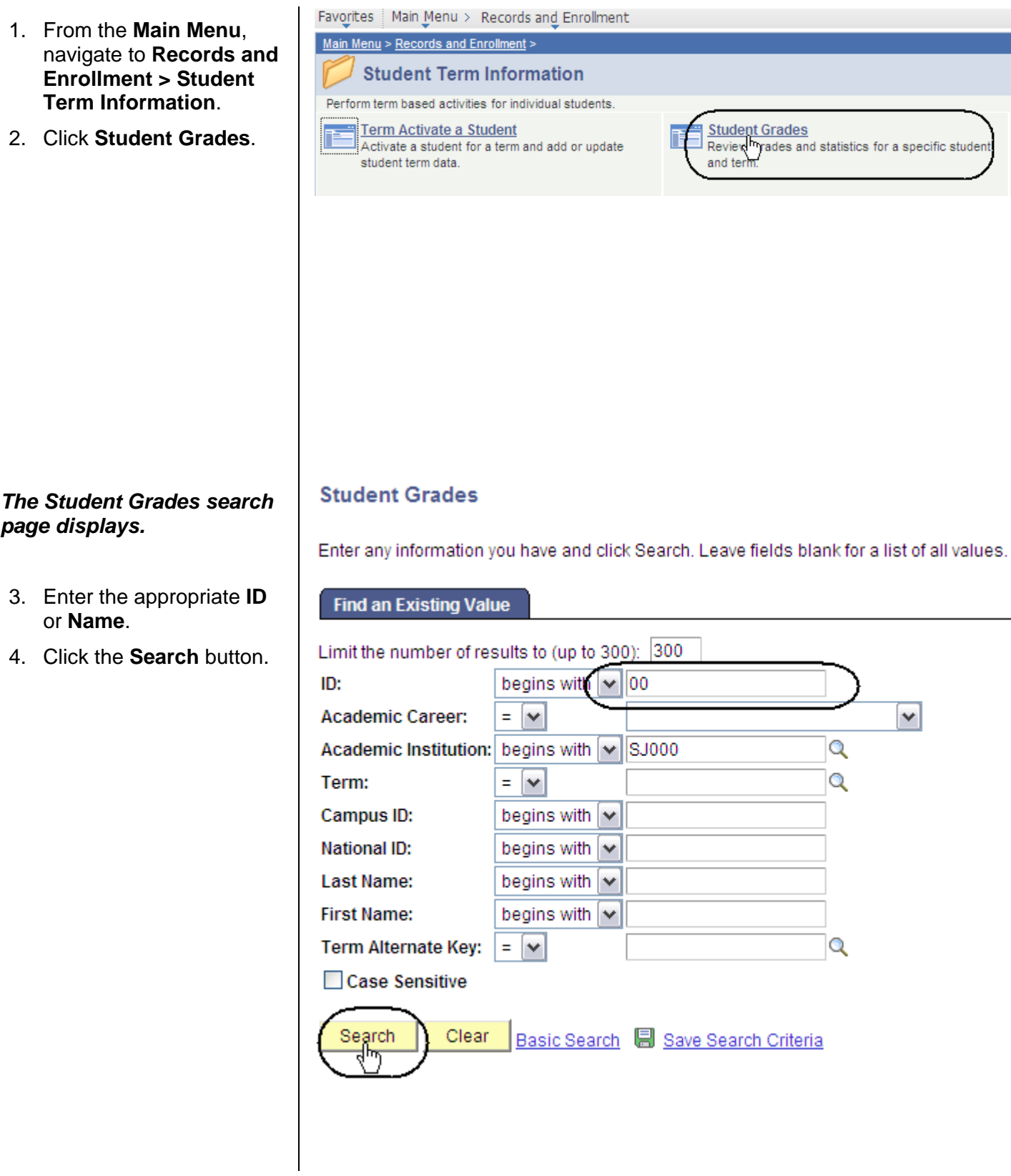

#### *The Student Grades search results display.*

5. Select a **Term** by clicking the appropriate link.

## **Search Results**

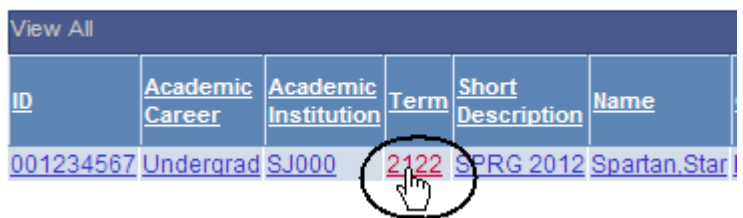

## *The Student Grade Inquiry page displays.*

- 6. View student's grades by term. (See **Field Descriptions** below.)
- 7. To view class information, click **Detail**.
- 8. To view statistical information for the term, click the **Term Statistics** tab.

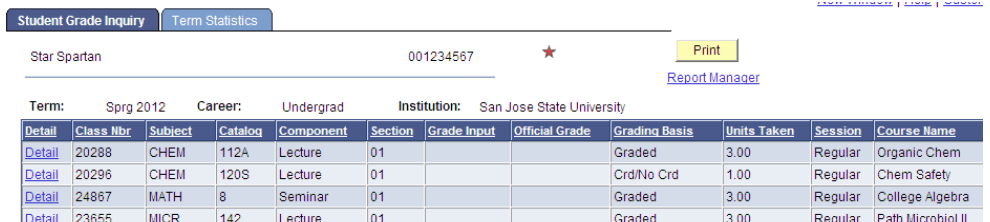

## **Field Description List: Student Grade Inquiry Page (above)**

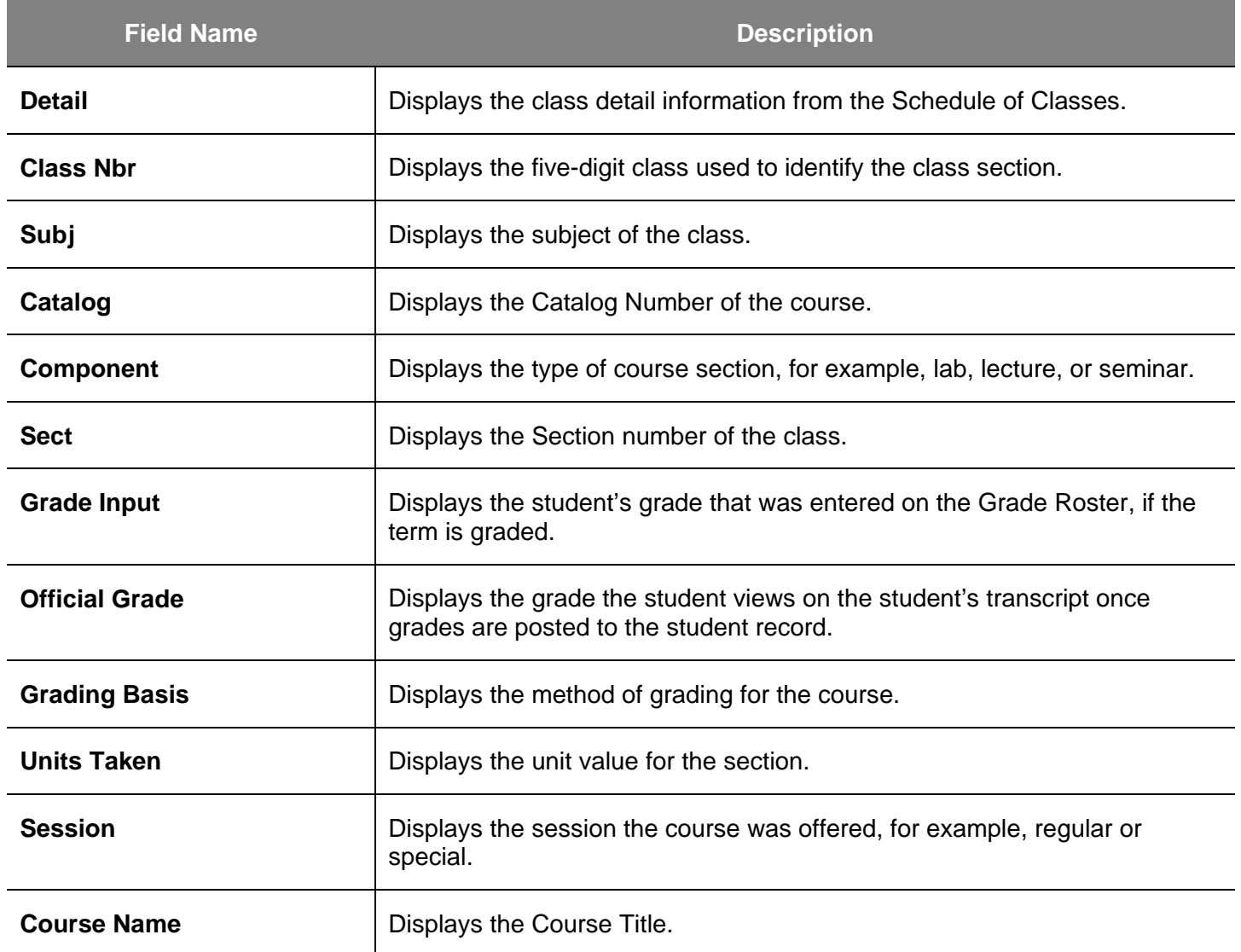

# **Unofficial Transcripts**

This section shows how to process the unofficial transcript. This SJSU custom report displays all three student GPA types: term, SJSU cumulative, and all college.

- 1. From the **Main Menu**, navigate to **SJSU Campus Solutions > Transcript**.
- 2. Click **View Unofficial Transcript**.

Favorites | Main Menu > SJSU Campus Solutions Main Menu  $>$ **SJSU Campus Solutions** SJSU Custom Reports and Processes **Associated Students** SJSU Associated Students Elections **Messaging E** Messaging **E** My Messages **Transcript** View Unofficial Transcript

## *The SJSU Unofficial Transcript search page displays.*

3. Click **Add a New Value**.

## *The Request Detail page displays.*

4. Enter the student's **ID** number.

> *If you don't know the ID, see step 6.*

5. If you have the **ID** ready, you can click the Print button.

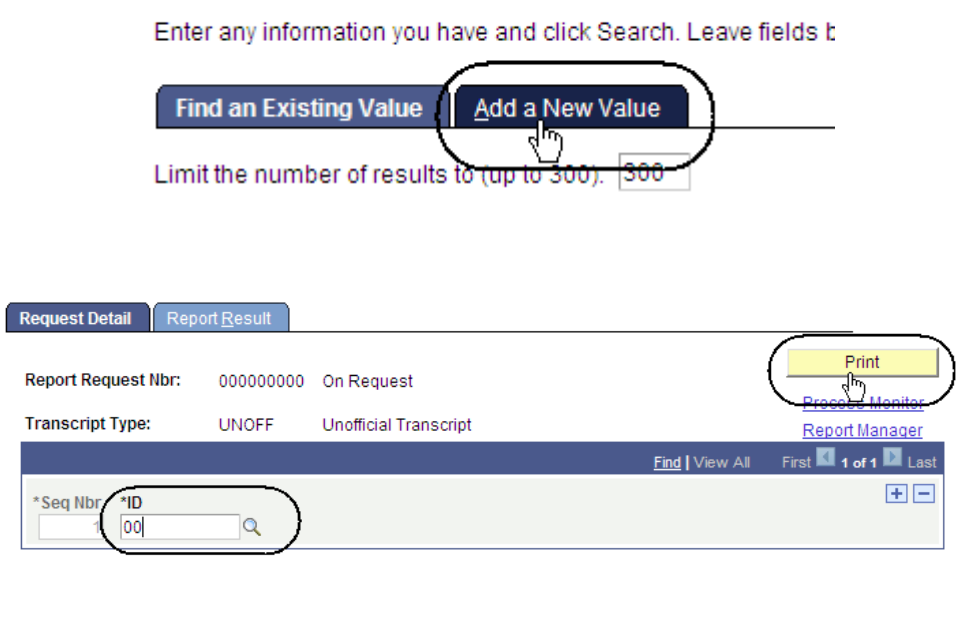

**SJSU Unofficial Transcript** 

6. To look up the SJSU ID, click the **Look up** (magnifying glass) icon.

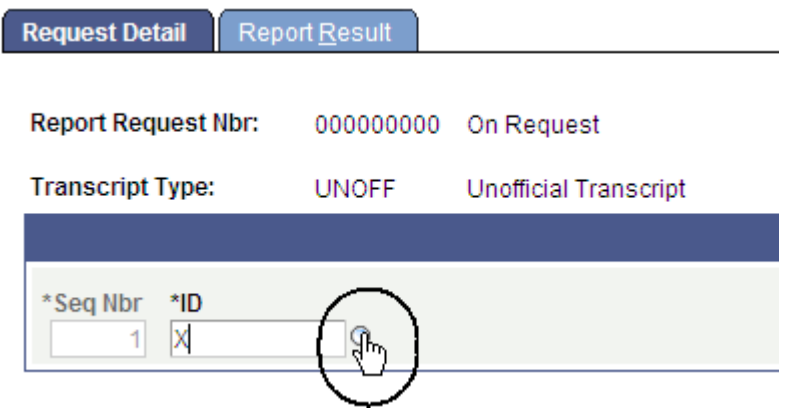

# **Look Up ID**

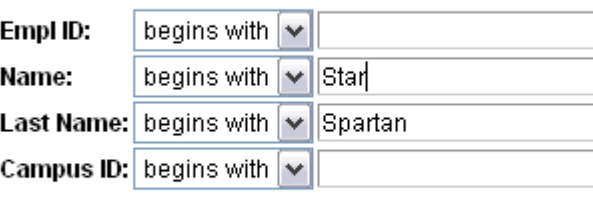

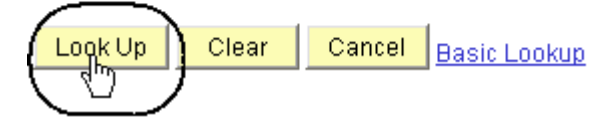

## **Search Results**

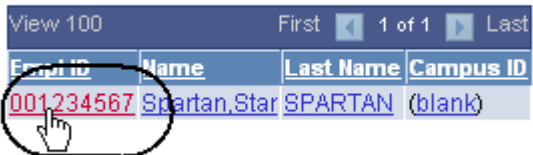

#### *The Look Up ID page displays.*

- 7. Enter student's name.
- 8. Click the **Look Up** button.

## *The Search Results display.*

9. Click the **ID** of the student.

## *The Request Detail page displays.*

10. Click the **Print** button.

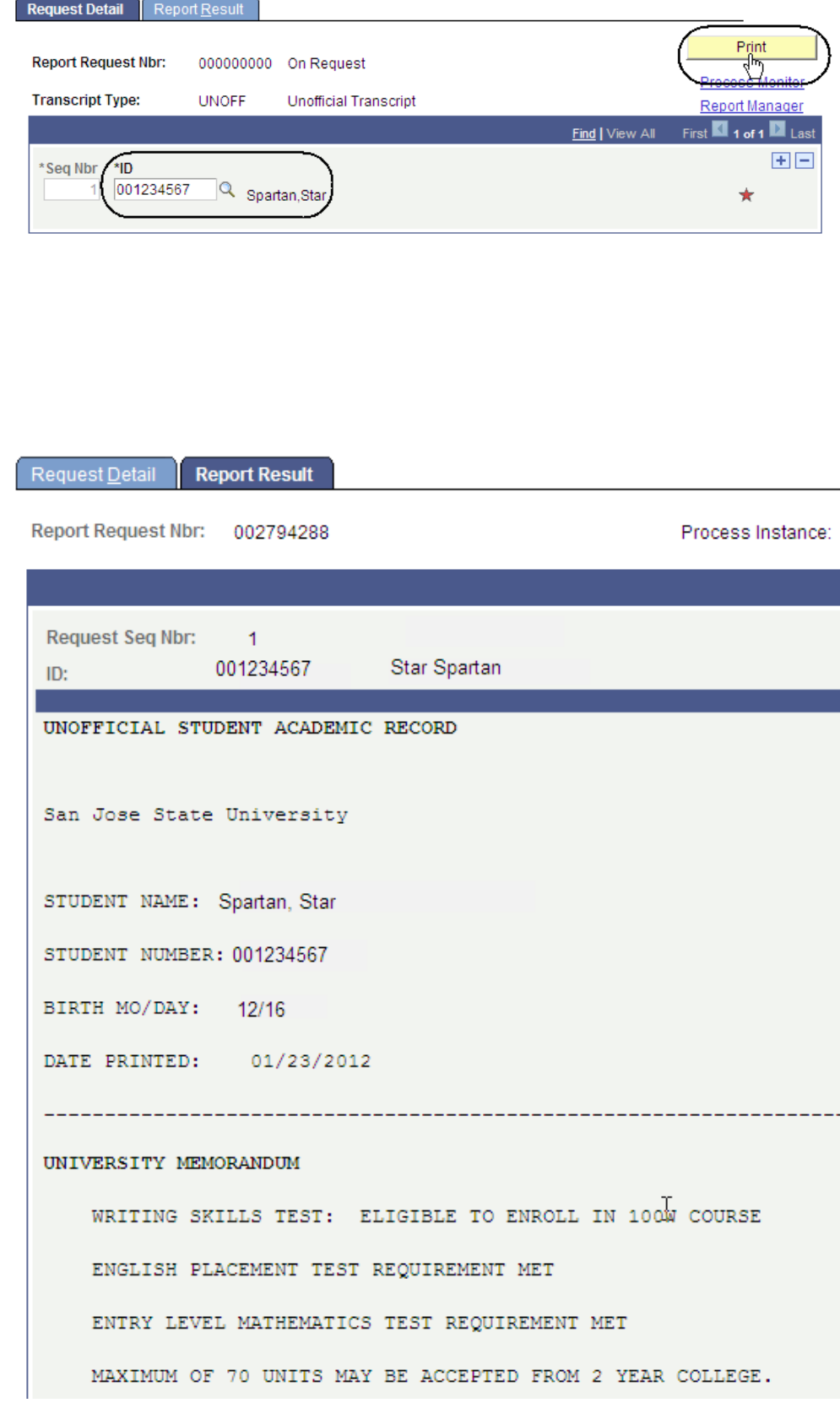

*The Report Result page displays.* 

11. To retrieve a more concise version for printing, click **Report Manager**.

Request Detail **Report Result** 

## **The Administration pag** *displays.*

- 12. Wait at least 15 seconds then click the **Refres** button.
- 13. Continue waiting and click the Refresh but until Status changes **Posted**.
- 14. Select Details to vie transcript.

## *The Report Detail page displays.*

15. Click the PDF link.

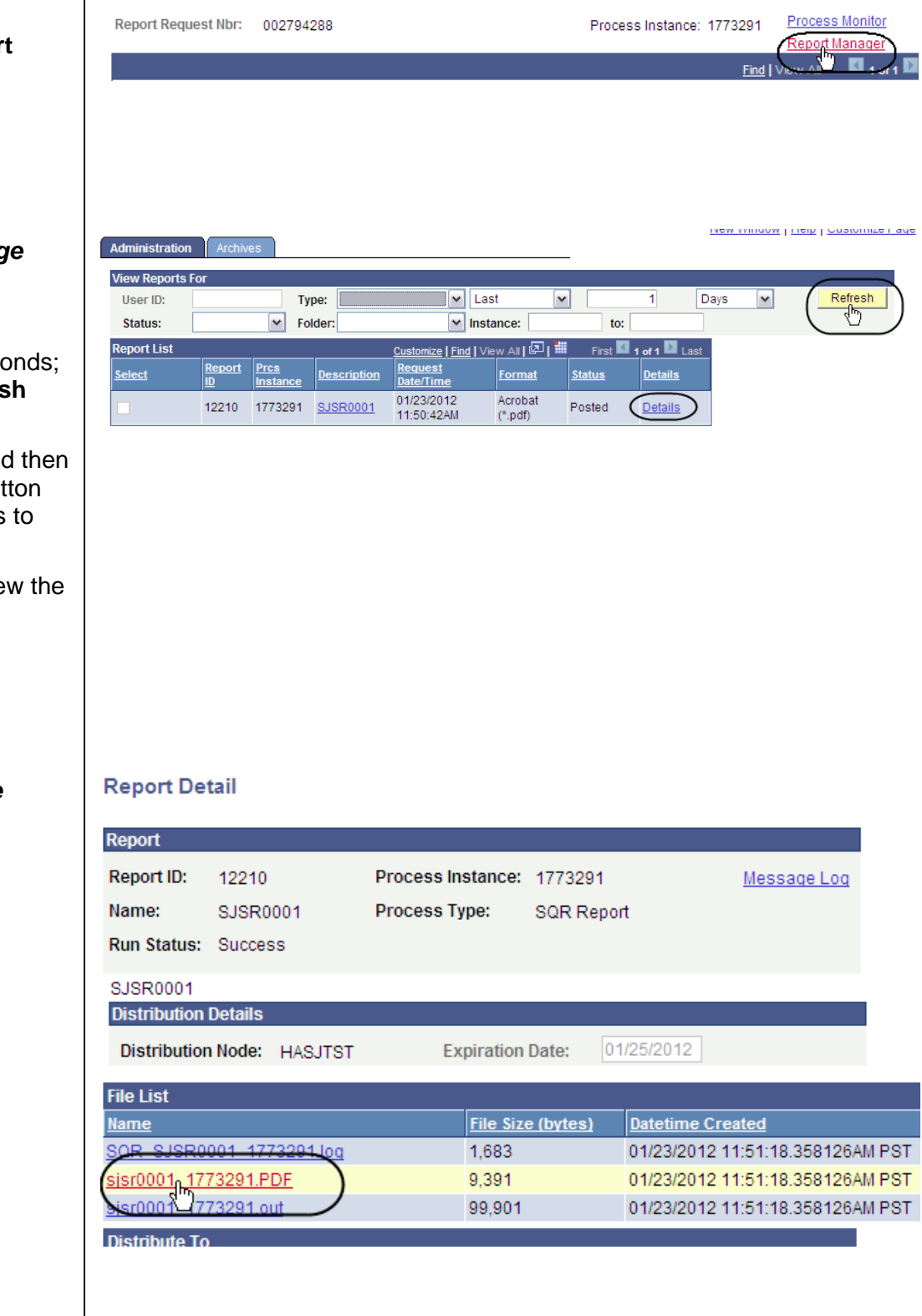

#### *The student's Unofficial Transcript displays.*

16. View student grades, academic standing and academic renewal information. (See **Field Descriptions** below.)

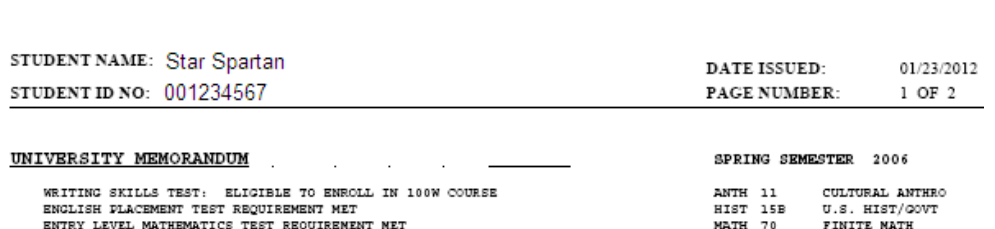

MAIINUN OF 70 UNITS MAY BE ACCEPTED FROM 2 YEAR COLLEGE.

**UNDERGRADUATE RECORD** 

**UNOFFICIAL** 

SAN JOSE STATE UNIVERSITY UNOFFICIAL TRANSCRIPT

# **UNC**

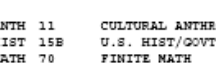

SEMESTER TOTAL: SJSU CUN:<br>ALL COLLEGE:

17. To print, select the **Print** command in your browser window.

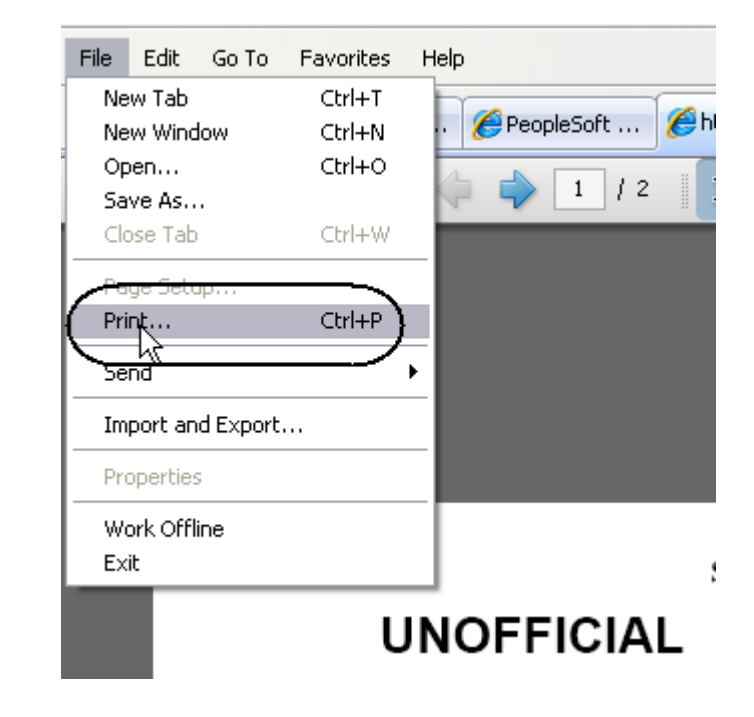

## **Field Description List: Unofficial Transcript (above)**

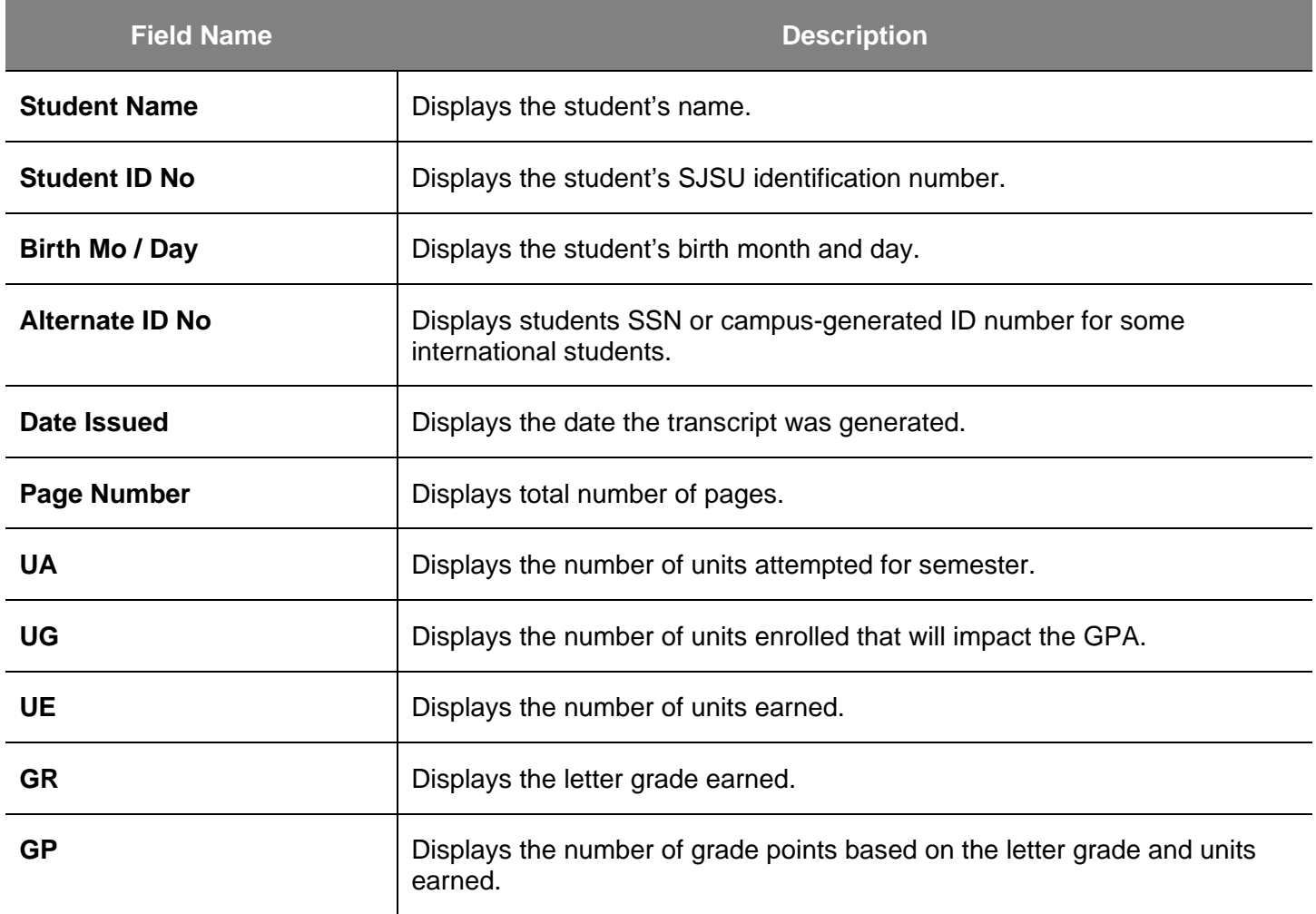

# **Class Rosters**

This section shows how to generate class rosters. After students begin enrolling, you can generate class rosters on demand.

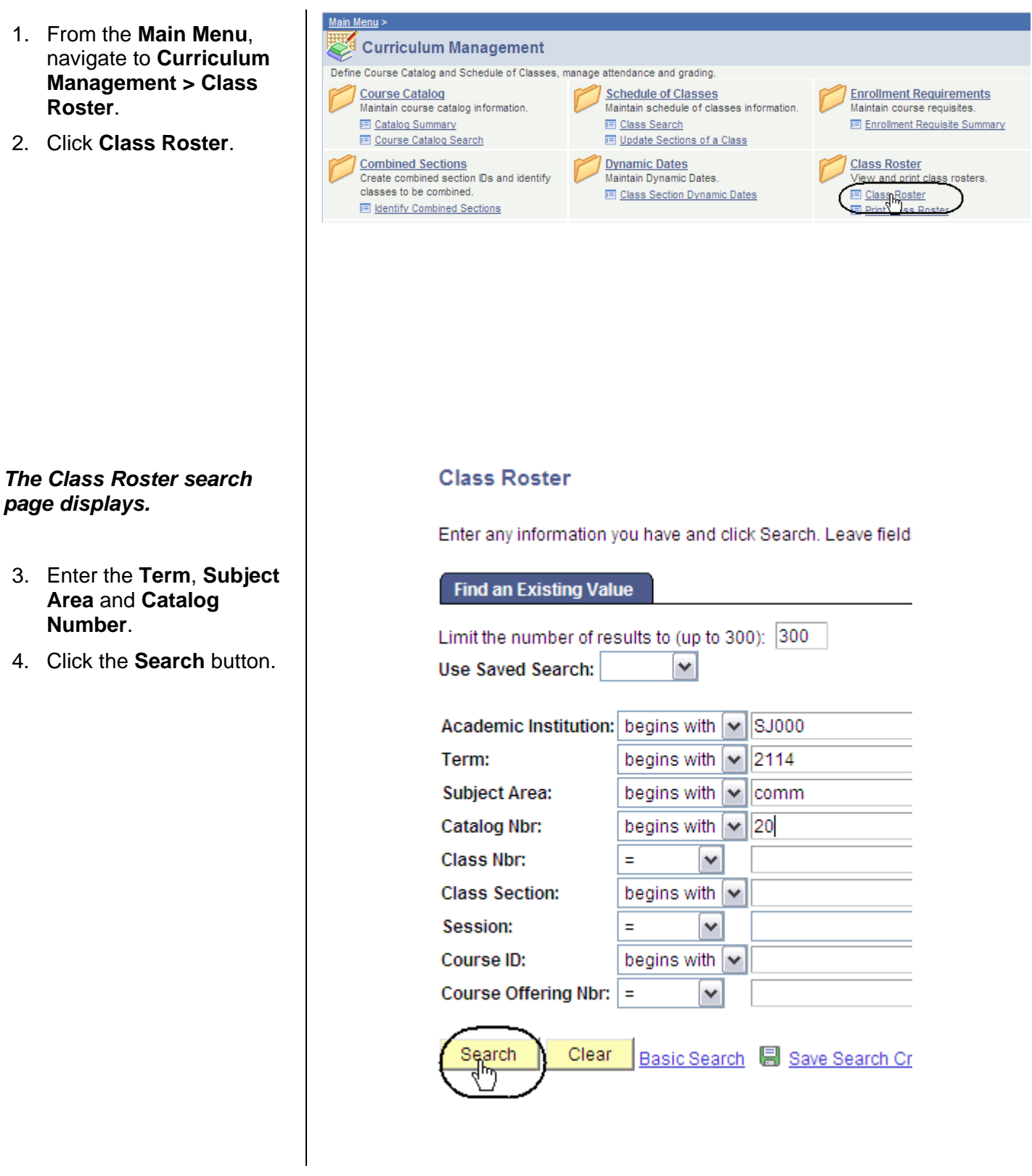

#### *The Class Roster search results display.*

5. Select a section number by clicking the appropriate hyperlink.

## **Search Results**

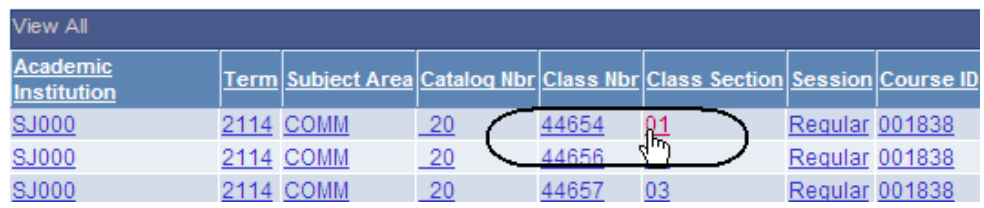

## *The Class Roster page displays.*

6. View, sort and print class rosters, as needed. (See **Field Descriptions** below.)

## **Class Roster**

Fall 2011 | Regular Academic Session | San Jose State University | Undergraduate

## $\sqrt{$  COMM 20 - 01 (44654)

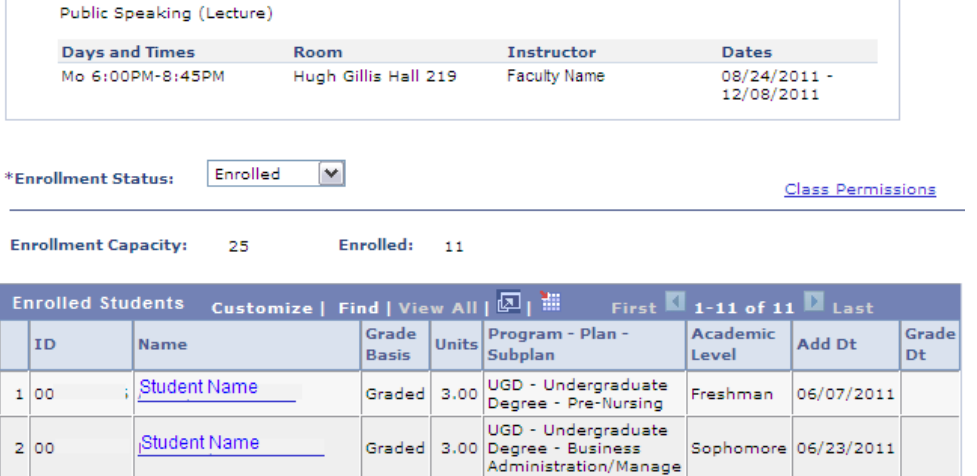

## **Field Description List: Class Roster Page (above)**

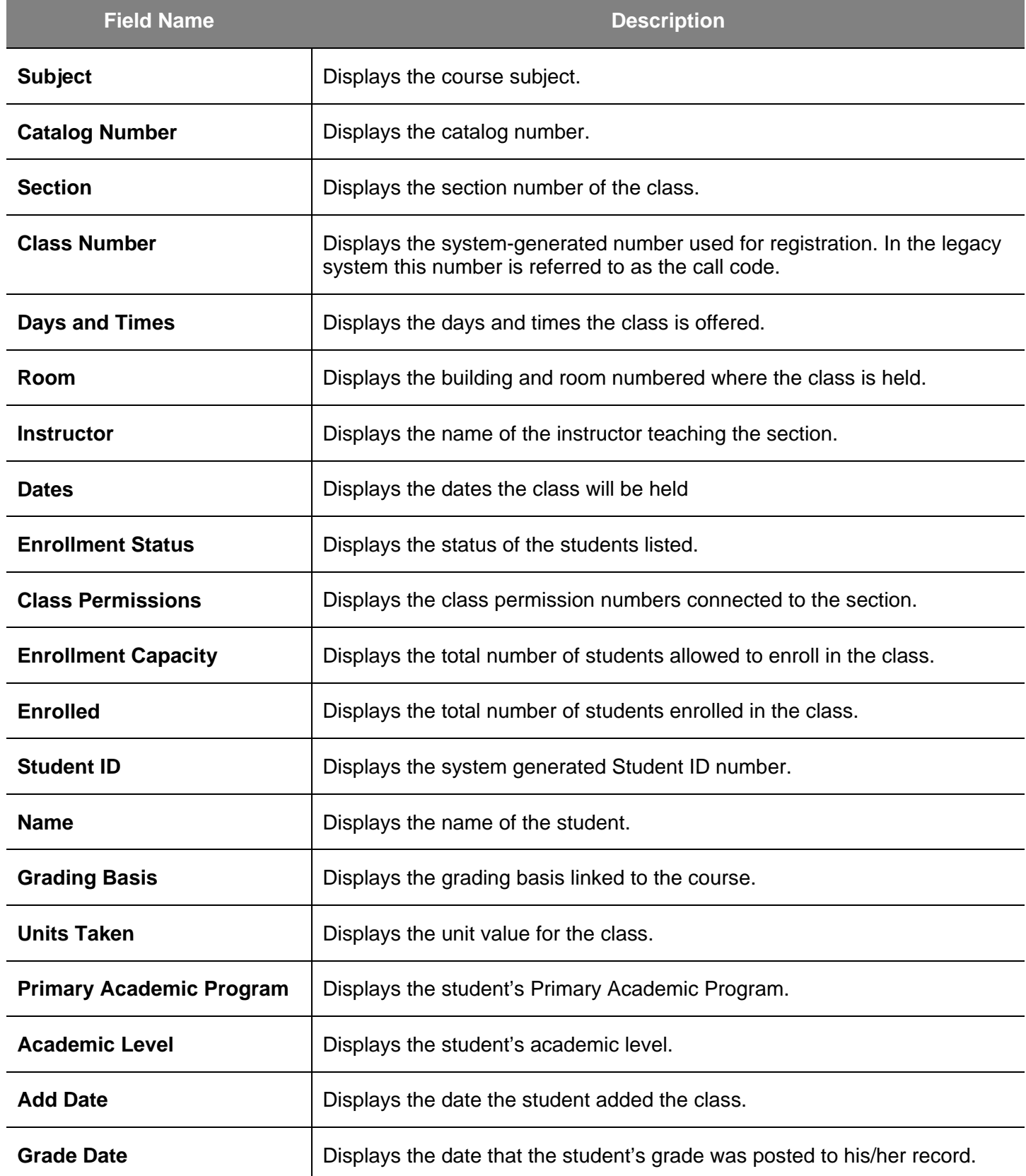

# **Run San Jose State University Custom Rosters Reports**

This section shows how to run SJSU custom roster reports.

- 1. From the **Main Menu**, navigate to **SJSU Campus Solutions > Records and Enrollment > Campus Reports**.
- 2. Click **Class Roster Report/File**.

#### *The Class Roster Report search page displays.*

3. If it is the first time you are running the Class Roster Report, click the **Add a New Value** tab.

## *The Class Roster Report Add a New Value page displays.*

4. Enter a **Run Control ID** and click the **Add** button.

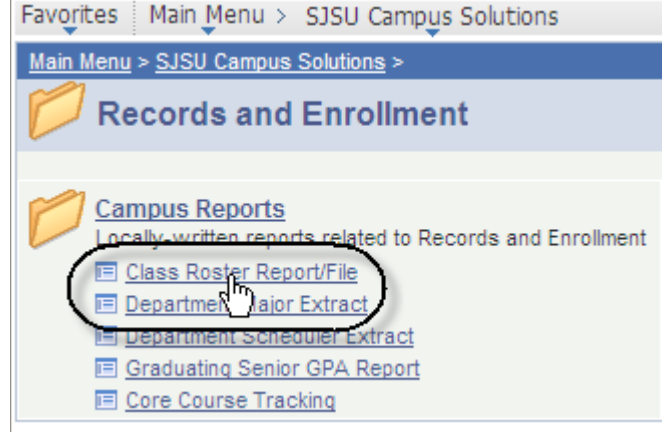

## **Class Roster Report**

Enter any information you have and click Search. Leave fields I

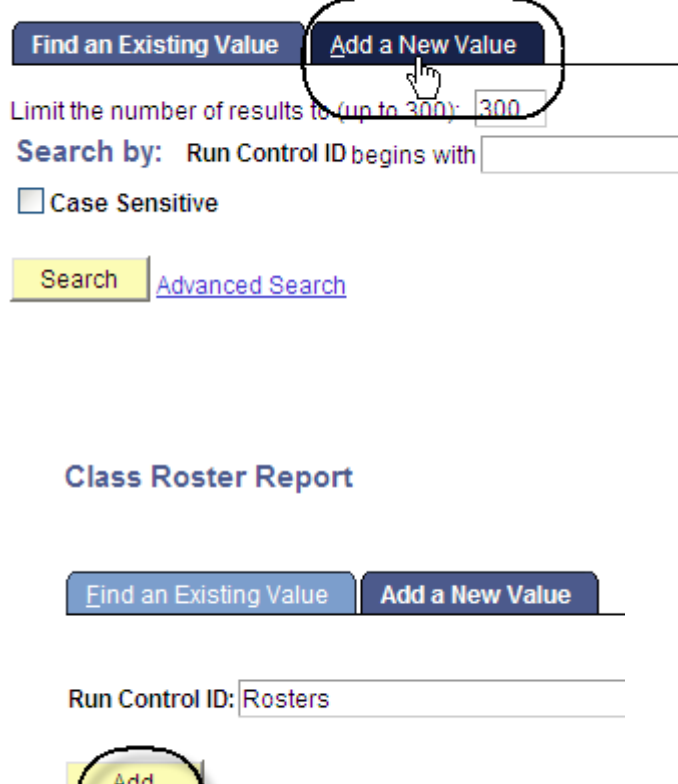

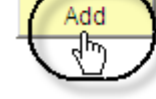

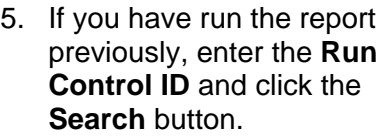

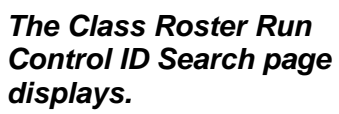

6. Select a **Run Control ID** from your search results.

## **Class Roster Report**

Enter any information you have and click Search. Leave fields

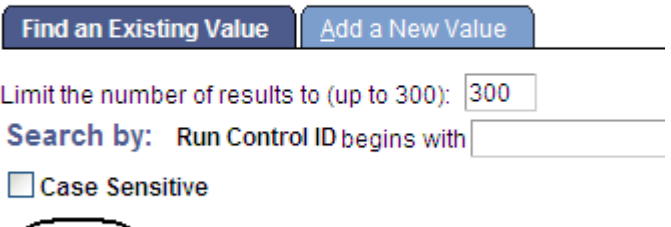

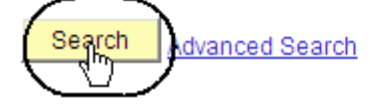

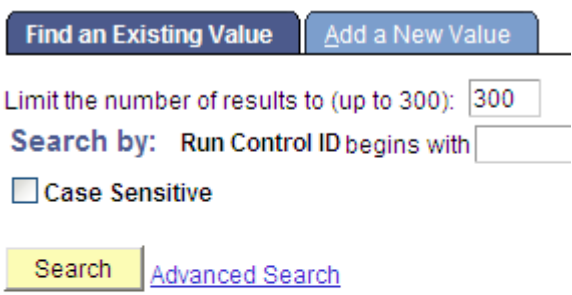

## **Search Results**

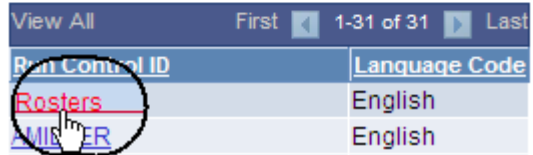

## *The Class Roster page displays.*

- 7. Enter or check the following information:
	- **Term** and **Session**
	- **Display Permissions**  (Check this box to view permission numbers on the .pdf only.)
	- **Academic Organization**
	- **Subject Area**
	- **Class Nbr** or **Course ID**
	- **Enrolled, Dropped** and/or **Waitlisted** students.
- 8. Click the **Save** button.

9. Click the **Run** button.

## **Class Roster**

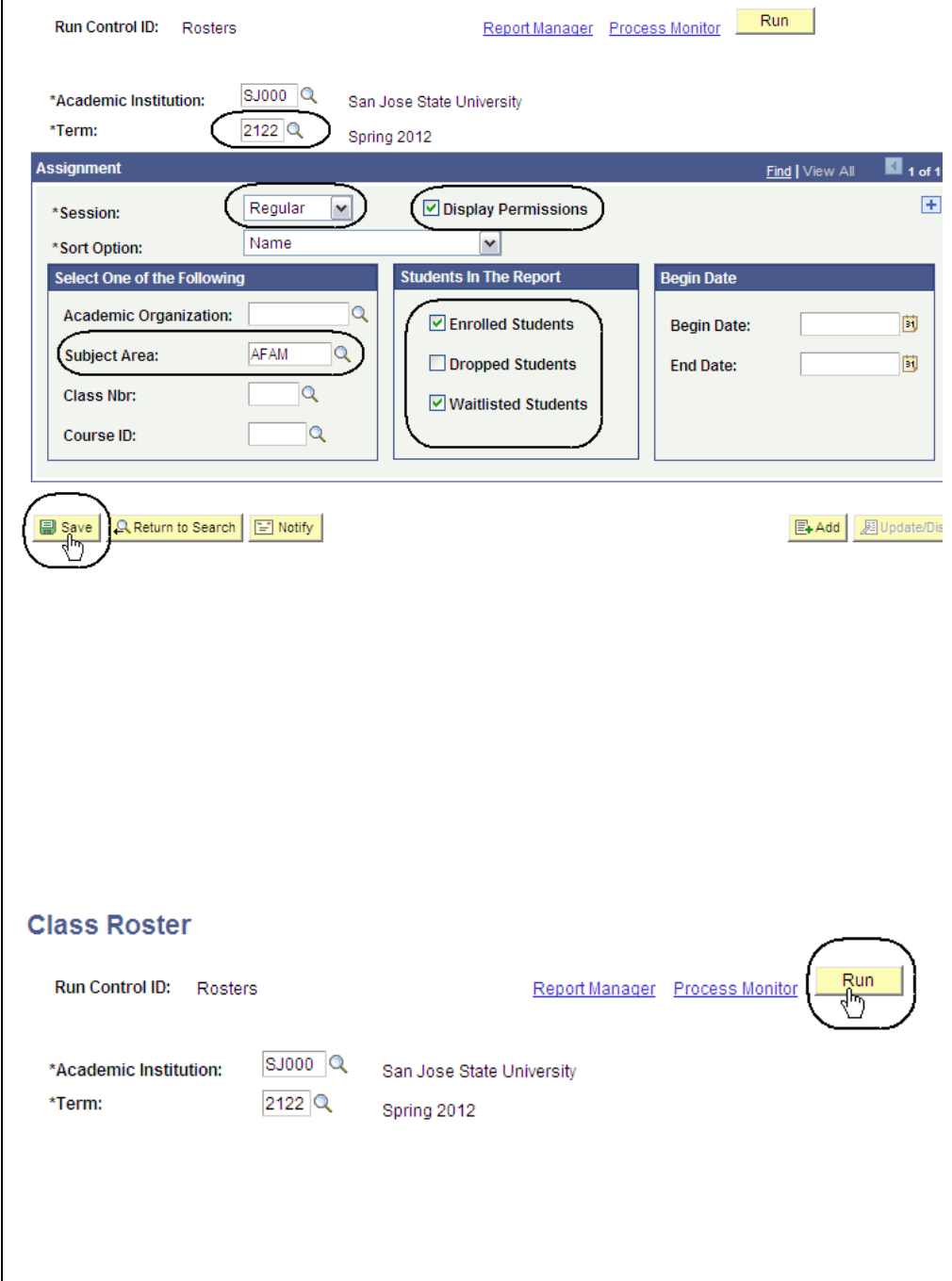

## *The Process Scheduler Request page displays.*

10. Select settings as follows:

- **Server Name**: PSUNX
- **Type**: Web
- **Format**: PDF
- 11. Click **OK**.

#### **Process Scheduler Request**

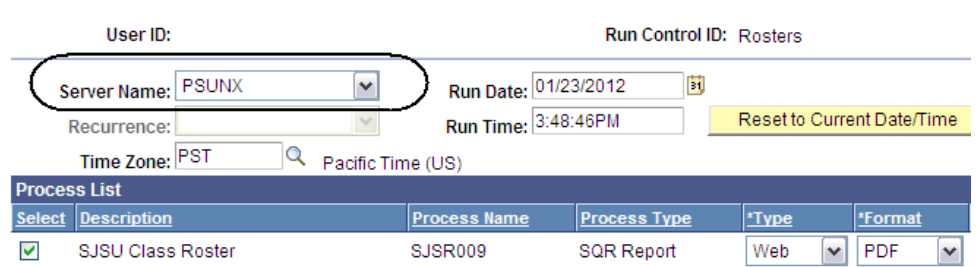

## Cancel OK

## **Class Roster**

Run Control ID: Rosters

Run Process<sup>1</sup> Report Manager Monito Trocess Instance: 1773294

INDM VALIMAN | FIGIN | PROMITING

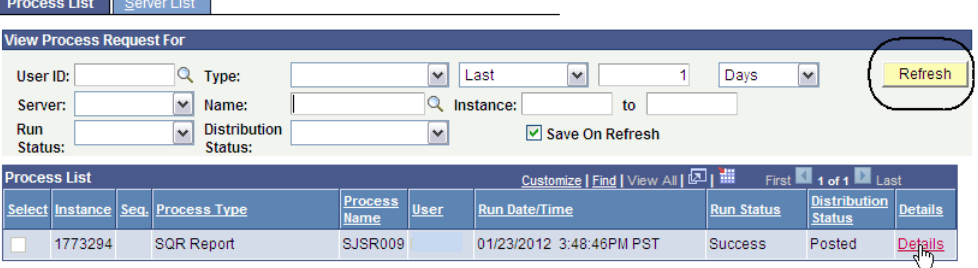

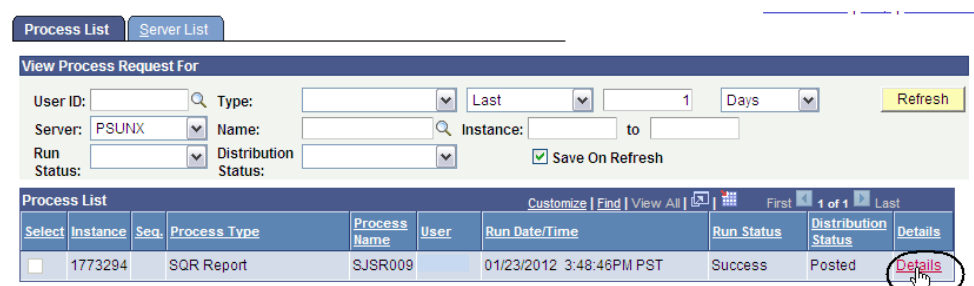

## *The Class Roster page displays.*

12. Click **Process Monitor**.

#### *The Process List page displays.*

- 13. Wait at least 15 seconds; then click the **Refresh** button.
- 14. Continue waiting and then click the **Refresh** button until **Run Status** changes to **Success** and **Distribution Status** changes to **Posted**.
- 15. Click **Details**.

## *The Process Detail page displays.*

16. Click **View Log/Trace**.

#### **Process Detail Process** Type: SQR Report **Instance: 1773294** Name: SJSR009 Description: SJSU Class Roster Run Status: Success **Distribution Status: Posted Run Update Process** Run Control ID: Rosters **Hold Request** Queue Request Location: Server **Cancel Request** Server: PSUNX ◯ Delete Request Recurrence: **Restart Request** Date/Time **Actions** Request Created On: 01/23/2012 3:51:39PM PST Transfer Parameters Run Anytime After: 01/23/2012 3:48:46PM PST Message Log Began Process At: 01/23/2012 3:52:00PM PST **Batch Timings** Ended Process At: 01/23/2012 3:52:13PM PST View Log/Trace

## *The View Log/Trace page displays.*

17. Click **Class Roster**.

*The Class Roster page* 

*displays.*

## **View Log/Trace**

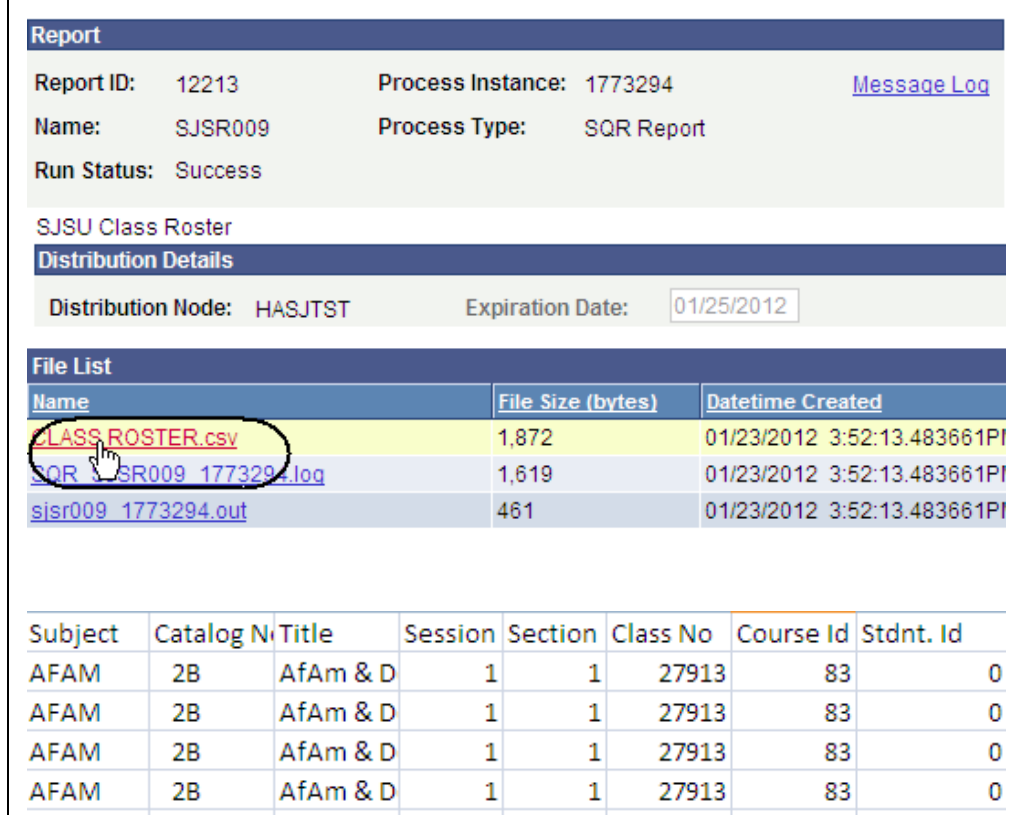